# Yealink VC Cloud Management Service Administrator Guide V2.5.0.0

# **Contents**

| About This Guide                                                                    | 6  |
|-------------------------------------------------------------------------------------|----|
| Introduction of Yealink VC Cloud Management Service                                 |    |
| Targeted Audiences                                                                  |    |
| Basic Concepts                                                                      |    |
| Browser Requirement                                                                 |    |
| Icons Introduction                                                                  |    |
| In This Guide                                                                       |    |
| Summary of Changes                                                                  |    |
| Changes for Release 25, Guide Version 2.5.0.0                                       |    |
| Changes for Release 24, Guide Version 2.4.0.0                                       |    |
| Changes for Release 23, Guide Version 2.3.0.0                                       |    |
| Changes for Release 22, Guide Version 2.2.0.0                                       |    |
| <b>Basic Operations of Enterprise Administrators</b>                                | 9  |
| Registering an Administrator Account                                                |    |
| Logging into Yealink VC Cloud Management Service                                    |    |
| Introduction of the Home Page                                                       |    |
| Managing Account Information.                                                       |    |
| Viewing the Account Information                                                     |    |
| Editing the Login Password                                                          |    |
| Linking Your Cell Phone Number to Your Account                                      |    |
| Editing the Linked Cell Phone Number                                                |    |
| Unlinking Your Cell Phone Number to Your Account                                    |    |
| Logging out of Yealink VC Cloud Management Service                                  |    |
| Overview of the Configuration Processes                                             | 13 |
| Managing Accounts                                                                   | 13 |
| User Accounts, Room System Accounts and Other Accounts                              |    |
| Department Management                                                               |    |
| Adding Departments                                                                  |    |
| Editing/Deleting Departments                                                        |    |
| Adding User Accounts                                                                |    |
| Parameters of the User Account                                                      |    |
| Adding User Accounts Manually                                                       |    |
| Adding a Batch of User Accounts                                                     |    |
| Adding Room System Accounts                                                         |    |
| Parameters of Room System Account                                                   |    |
| Adding Room System Accounts Manually                                                |    |
|                                                                                     |    |
| Adding a Batch of Room System Accounts                                              |    |
| Adding Other Accounts                                                               |    |
|                                                                                     |    |
| Adding Other Accounts                                                               | 20 |
| Adding Other Accounts  Parameters of Other Accounts                                 | 20 |
| Adding Other Accounts  Parameters of Other Accounts  Adding Other Accounts Manually |    |
| Adding Other Accounts                                                               |    |

| Sending Messages to Room System Accounts                                          | 23  |
|-----------------------------------------------------------------------------------|-----|
| Editing Account Information                                                       |     |
| Editing Accounts Manually                                                         |     |
| Editing the Account Information in Batch                                          |     |
| M · D ·                                                                           | 2.4 |
| Managing Devices                                                                  |     |
| Process Overview of Managing Devices.                                             |     |
| Yealink Device                                                                    |     |
| Adding Devices                                                                    |     |
| Device Parameters                                                                 |     |
| Adding Devices Manually                                                           |     |
| Adding a Batch of Devices                                                         |     |
| Viewing Device Information                                                        |     |
| Searching for Devices                                                             |     |
| Updating Configuration Files                                                      |     |
| Updating Firmware                                                                 |     |
| Enable/Disable DND on Devices                                                     |     |
| Sending Messages to Devices.                                                      |     |
| Rebooting Devices.                                                                |     |
| Resetting the Devices to Factory Settings.                                        |     |
| Managing Configuration Files According to Device Groups                           |     |
| Adding Group Configuration  Editing Parameters of the Group Configuration in Text |     |
| Setting Template Parameters                                                       |     |
| Editing Group Configuration                                                       |     |
| Updating the Devices in the Group                                                 |     |
| Viewing Parameters by Group List                                                  |     |
| Viewing Parameters by Downloading Group Configuration Parameter                   |     |
| Setting Global Parameters                                                         |     |
| Managing Executed Tasks                                                           |     |
| Viewing the Task Status                                                           |     |
| Retrying Exceptional Tasks.                                                       |     |
| Searching for Executed Tasks                                                      |     |
| Viewing Call Statistics.                                                          |     |
| Viewing Details of Call Statistics                                                |     |
| Setting Call Statistic Indicators                                                 |     |
| Managing the Device Alarm                                                         |     |
| Adding Alarm Strategy                                                             |     |
| Viewing the Alarm                                                                 |     |
| Managing Masting Rooms                                                            | 26  |
| Managing Meeting Rooms                                                            |     |
| Enabling Meeting Rooms                                                            |     |
| Managing Department of Meeting Room.                                              |     |
| Adding Departments of Meeting Rooms                                               |     |
| Editing/Deleting Departments of Meeting Room.                                     |     |
| Adding General Meeting Rooms                                                      |     |
| Adding Video Meeting Rooms                                                        | 38  |
| Managing Virtual Meeting Rooms (VMRs)                                             | 38  |
| Managing Departments of VMRs                                                      |     |
| Adding Departments of VMRs                                                        |     |
| Editing/Deleting Departments of VMR.                                              |     |
| VMR of Discussion Mode/Training Mode                                              |     |

| VMR of Education Mode                                                                   | 41       |
|-----------------------------------------------------------------------------------------|----------|
| Adding VMRs (Discussion Mode and Training Mode)                                         |          |
| Adding VMRs (Education Mode)                                                            |          |
| Sending Emails to VMR Participants                                                      |          |
| Schaing Emails to Visit Participants                                                    |          |
| Managing Orders                                                                         | 48       |
| Viewing My Subscriptions                                                                | 48       |
| Viewing All Orders.                                                                     |          |
| Editing Value-Added Services.                                                           | 49       |
| Enterprise Settings                                                                     | 50       |
| •                                                                                       |          |
| Setting Conference Time Zone                                                            |          |
| Updating Enterprise Information.                                                        |          |
| Call Settings.                                                                          |          |
| Setting the Coll Bondwidth                                                              |          |
| Setting the Default Levent                                                              |          |
| Setting the Video Levent of 1+N                                                         |          |
| Setting the Video Layout of 1+N  Setting the Video Layout of Equal N×N                  |          |
| Joining Conferences Beforehand                                                          |          |
| Enabling Auto Dialing                                                                   |          |
| Synchronizing Yealink Cloud Experience Hall and Technical Support with Yea              |          |
| Directory                                                                               |          |
| Displaying the Participant Name                                                         |          |
| Displaying the Icon of Participant Status                                               |          |
| Enabling Mixed Displaying Video and Content                                             |          |
| Enabling Auto Redialing                                                                 |          |
| Disabling the Roll Call Setting.                                                        |          |
| Enabling Local Screen Merged with Video Display                                         |          |
| Enabling Audio-Only Participants Merged with Video Display                              |          |
| Setting IVR Language                                                                    |          |
| Applying for the Accesskey                                                              |          |
| Entrusting the Management of Yealink VC Cloud Management Service to Distributors or Res |          |
| Status and Cantual                                                                      | 57       |
| Status and Control                                                                      |          |
| Viewing Details of Online Users.                                                        |          |
| Viewing the Conference Details                                                          |          |
| Viewing the Usage of Meeting Rooms.                                                     |          |
| Monitoring the Conference                                                               |          |
| Going to the Conference Monitoring Page                                                 |          |
| Adjusting the Volume                                                                    |          |
| Selecting an Audio Output Device                                                        |          |
| Changing the Display Language.                                                          |          |
| Configuring the Maximum Video Images in Equal N×N Mode                                  |          |
| Configuring the Video Carousel                                                          |          |
| Displaying a Participant in a Full Screen/Exiting the Full Screen                       |          |
| Scaling the Video Image                                                                 |          |
| Changing Video Layouts                                                                  |          |
| Scaling the Conference Monitoring Page  Deleting Conferences                            |          |
| Controlling Conferences                                                                 | 62<br>62 |

| Statistics                               | 63 |
|------------------------------------------|----|
| Viewing the Conference Statistics        | 63 |
| Viewing Details of Conference Statistics | 64 |
| Troubleshooting                          | 64 |
| Users Do Not Receive Emails              |    |
| Appendix-Time Zones                      | 65 |
| Appendix B-Alarm Type                    | 68 |

# **About This Guide**

This guide provides instructions for enterprise administrators to use Yealink VC Cloud Management Service.

- Introduction of Yealink VC Cloud Management Service
- Targeted Audiences
- Basic Concepts
- Browser Requirement
- Icons Introduction
- In This Guide
- Summary of Changes

## Introduction of Yealink VC Cloud Management Service

Yealink VC Cloud Management Service (VCMS), as a server platform, is based on cloud structure and supports multi-party video conference. VCMS brings the MCU, the register server, the traversal server, the meeting management server, the device management server and so on together, and it supports full series of videoconferencing products. VCMS offers significant convenience and cost-savings to integrators and business customers in terms of deployment, configuration and usage.

## **Targeted Audiences**

This guide is mainly intended for the following audiences.

- Distributors
- Enterprise administrators

# **Basic Concepts**

When you read this guide, you will find some frequently-used concepts. Please familiarize yourself with these concepts first.

**Yealink Cloud Directory:** this concept refers to the directory which includes the user accounts, the room system accounts, and other accounts.

**Yealink Videoconferencing Device**: this concept refers to endpoints that support Yealink Cloud, including VC880/VC800/VC500/VC200/PVT980/PVT950/VC400/VC120/VC110 videoconferencing system, VP59, SIP VP-T49G phone, VC Desktop & VC Mobile.

**Content:** this concept refers to contents shared by participants including the documents, the graphics, or the videos from their desktop.

# **Browser Requirement**

Yealink VC Cloud Management Service supports the following browsers.

#### Table 1:

| Browser | Version     |
|---------|-------------|
| Firefox | 52 or later |

| Browser           | Version     |
|-------------------|-------------|
| Google Chrome     | 52 or later |
| 360               | 9 or later  |
| Internet Explorer | 11 or later |
| Safari            | 11 or later |

## **Icons Introduction**

Icons on the Yealink VC Cloud Management Service are described in the following table.

### Table 2:

| Icon     | Description                |
|----------|----------------------------|
|          | General meeting room       |
|          | Video meeting room         |
| <u>6</u> | Virtual Meeting Room (VMR) |
| Ω        | Server resource            |
| ŭ        | RTMP live conference       |
| 0        | Periodic conference        |

## In This Guide

This guide contains the following chapters.

- Chapter 1 Basic Operations of Enterprise Administrators
- Chapter 2 Overview of the Configuration Processes
- Chapter 3 Managing Accounts
- Chapter 4 Managing Devices
- Chapter 5 Managing Meeting Rooms
- Chapter 6 Managing Virtual Meeting Rooms (VMRs)
- Chapter 7 Managing Orders
- Chapter 8 Enterprise Settings
- Chapter 9 Status and Control
- Chapter 10 Statistics
- Chapter 11 Troubleshooting
- Chapter 12 Appendix-Time Zones
- Chapter 13 Appendix B-Alarm Type

# **Summary of Changes**

- Changes for Release 25, Guide Version 2.5.0.0
- Changes for Release 24, Guide Version 2.4.0.0
- Changes for Release 23, Guide Version 2.3.0.0
- Changes for Release 22, Guide Version 2.2.0.0

### Changes for Release 25, Guide Version 2.5.0.0

The following section is new for this version:

• Enabling Audio-Only Participants Merged with Video Display

Major updates have occurred to the following sections:

- Yealink Device
- VMR of Education Mode
- Adding VMRs (Discussion Mode and Training Mode)
- Adding VMRs (Education Mode)

## Changes for Release 24, Guide Version 2.4.0.0

The following sections are new for this version:

- Parameters of Room System Account
- Adding a Batch of Room System Accounts
- Enabling Local Screen Merged with Video Display

Major updates have occurred to the following sections:

- Adding VMRs (Discussion Mode and Training Mode)
- Adding VMRs (Education Mode)
- Editing Value-Added Services
- Going to the Conference Monitoring Page

### Changes for Release 23, Guide Version 2.3.0.0

The following sections are new for this version:

- VMR of Education Mode
- Adding VMRs (Education Mode)
- Applying for the Accesskey
- Monitoring the Conference

Major updates have occurred to the following sections:

- Managing Devices
- Yealink Device
- Adding Devices

### Changes for Release 22, Guide Version 2.2.0.0

The following sections are new for this version:

- Viewing the Conference Details
- Viewing the Usage of Meeting Rooms
- Deleting Conferences
- Controlling Conferences
- Process Overview of Managing Devices

- Displaying the Participant Name
- Displaying the Icon of Participant Status
- Enabling Mixed Displaying Video and Content
- Enabling Auto Redialing
- Disabling the Roll Call Setting
- Managing the Device Alarm
- Appendix B-Alarm Type

Major updates have occurred to the following sections:

- Parameters of the User Account
- Adding Room System Accounts
- VMR of Discussion Mode/Training Mode
- Adding VMRs (Discussion Mode and Training Mode)

# **Basic Operations of Enterprise Administrators**

This guide provides instructions for enterprise administrators to use Yealink VC Cloud Management Service.

- Registering an Administrator Account
- Logging into Yealink VC Cloud Management Service
- Introduction of the Home Page
- Managing Account Information
- Logging out of Yealink VC Cloud Management Service

# **Registering an Administrator Account**

You can register an administrator account to get a free trial of 30 days. If you want to use Yealink VC Cloud Management Service for a long time, you can contact Yealink or distributors.

#### **Procedure**

- 1. Open a web browser.
- 2. Enter <a href="https://www.ylyun.com/">https://www.ylyun.com/</a> in the address bar to the visit the Login page of Yealink VC Cloud Management Service.
- **3.** Click **Sing Up Free** below the Login button.
- 4. Complete the registration according to prompts.

# Logging into Yealink VC Cloud Management Service

You can use administrator account to log into Yealink VC Cloud Management Service.

### Before you begin

You can get the account information by the following:

- · Registering an administrator account
- · From Yealink
- From distributors or resellers

- 1. Open a web browser.
- 2. Enter <a href="https://www.ylyun.com/">https://www.ylyun.com/</a> in the address bar to visit the Login page of Yealink VC Cloud Management Service.
- 3. Click Login in the top-right corner of Yealink VC Cloud Management Service official website.
- 4. Optional: Select language from the drop-down menu of Language.
- 5. Select Enterprise login.
- **6.** Enter the registered email address and the password in the corresponding fields.

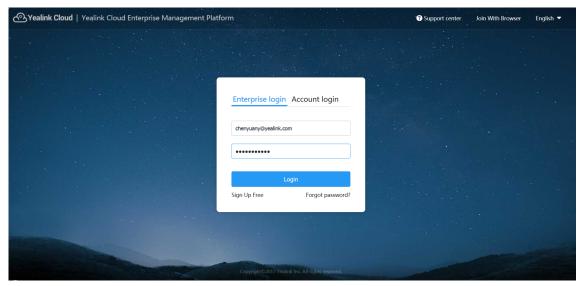

### 7. Click Login.

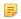

**Note:** If you have entered wrong passwords for 10 times, your account will be locked for 5 minutes. Please try again later. If you forget the password, click **Forgot password** and reset the password according to prompts.

After you log into Yealink VC Cloud Management Service, you will go to the Home page. In order to familiarize yourself with various operation interfaces and system notifications, you need to know the layout of the Home page.

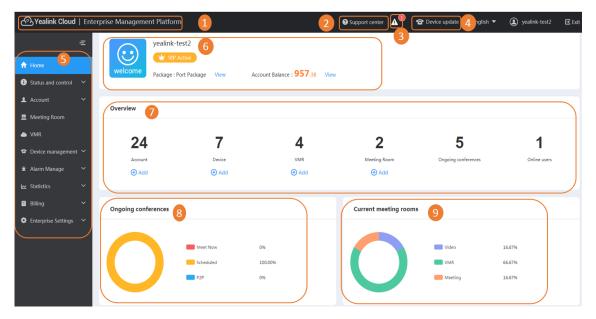

### Table 3:

| Numb | NumberDescription                                                                                                    |  |  |
|------|----------------------------------------------------------------------------------------------------|--|--|
| 1    | Go to the Home page quickly.                                                                                                    |  |  |
| 2    | Go to the Support Center.                                                                                                    |  |  |
| 3    | View the alarm information of the devices.                                                                                                    |  |  |
| 4    | Go to Device List page quickly.                                                                                                    |  |  |
| 5    | Navigator.                                                                                                    |  |  |
| 6    | The enterprise name and details of current services.                                                                                                    |  |  |
| 7    | <ul> <li>It displays the amount of enterprise users, devices, meeting rooms, VMRs, current conferences and online users.</li> <li>Go to the corresponding page quickly.</li> <li>Add user accounts, devices, meeting rooms and VMRs quickly.</li> </ul> |  |  |
| 8    | The proportion of current conferences, including meet now conferences, scheduled conferences and P2P conferences.                                                                                                    |  |  |
| 9    | The proportion of current meeting rooms, including video meeting room, general meeting rooms and VMRs.                                                                                                    |  |  |

# **Managing Account Information**

You can view the account information, edit the password, link the cell phone number to account and so on.

• Viewing the Account Information

- Editing the Login Password
- Linking Your Cell Phone Number to Your Account
- Editing the Linked Cell Phone Number
- Unlinking Your Cell Phone Number to Your Account

### **Viewing the Account Information**

You can view the enterprise number and the administrator name.

#### **Procedure**

Click the account name in the top-right corner.

### **Editing the Login Password**

For account security, we recommend that you can change your password periodically.

#### **Procedure**

- 1. Click the account name in the top-right corner.
- 2. In the Password field, click Edit.
- 3. Enter the current password and enter the new password twice.
- 4. Click Edit.

### **Linking Your Cell Phone Number to Your Account**

You can link your cell phone number to your account to receive messages about system notifications. For example, after placing value-added services from Yealink, you can check the service status on your cell phone.

#### **Procedure**

- 1. Click the account name in the top-right corner.
- 2. In the Phone binding field, click Binding.
- 3. Enter the cell phone number, the captcha, and the SMS authentication code.
- 4. Click Confirm.

### **Editing the Linked Cell Phone Number**

If you have changed your cell phone number, you can edit the linked cell phone number.

#### **Procedure**

- 1. Click the account name in the top-right corner.
- 2. In the Phone number field, click Edit.
- 3. Enter the cell phone number, the captcha, and the SMS authentication code.
- 4. Click Confirm.

## **Unlinking Your Cell Phone Number to Your Account**

If you do not want to receive messages, you can unlink your cell phone number to your account.

- 1. Click the account name in the top-right corner.
- 2. In the Phone number field, click Unbundling.

4. Click Confirm.

## Logging out of Yealink VC Cloud Management Service

If you want use other accounts to log into Yealink VC Cloud Management Service, you can log out current administrator account.

### About this task

If the system has been idle on either page for more than 30 minutes, the system will log out of your account automatically and returns to the Login page.

### **Procedure**

Click Exit in the top-right corner to return the Login page.

# **Overview of the Configuration Processes**

For basic usage, you can the configure Yealink VC Cloud Management Service according to the following processes.

### Table 4:

| Proce | sTask                                                                          | Target                                                                                                    |
|-------|--------------------------------------------------------------------------------|----------------------------------------------------------------------------------------------------|
| 1     | Adding User Accounts                                                           | The user can use the account created by the administrator to log into Yealink VC Cloud Management Service. |
| 2     | Adding Devices                                                                 | You can have a unified configuration to all Yealink devices.                                               |
| 3     | Adding VMRs (Discussion Mode and Training Mode)   Adding VMRs (Education Mode) | The user can call into VMRs to initiate video conferences at any time without reservation.                 |
| 4     | Adding General<br>Meeting Rooms                                                | The user can schedule conferences in this meeting room.                                                    |
| 5     | Editing Value-Added<br>Services                                                | Use the service of ignore participants limit cap, the live broadcast, the teleconference, and SMS.         |

# **Managing Accounts**

You can manage the user accounts by departments, you can also manage the room system accounts and other accounts.

- User Accounts, Room System Accounts and Other Accounts
- Department Management
- Adding User Accounts
- Adding Room System Accounts
- Adding Other Accounts

- Sending Messages to Accounts
- Editing Account Information

# **User Accounts, Room System Accounts and Other Accounts**

Differences among user accounts, room system accounts and other accounts.

#### Table 5:

| Туре                | Description                                                                                                    | Note                                        |
|---------------------|----------------------------------------------------------------------------------------------------|---------------------------------------------|
| User Account        | You can use the user accounts to log into devices. The same user account can log into 5 devices at most at the same time.                                                                                      | They are referred to Yealink Cloud account. |
| Room System Account | This account is used for the videoconferencing device in the video meeting room to log into Yealink VC Cloud Management Service. The same room system account can log into 5 devices at most at the same time. |                                             |
| Other Account       | Devices that are added by entering IP address or URL. Those devices do not have 9-digit Yealink Cloud account.                                                                                                 | No limit.                                   |

# **Department Management**

In order to manage users by department, you can customize the department according to the enterprise organization.

The organization root is the enterprise name by default. You can manage user accounts of your department and the subordinate departments.

- Adding Departments
- Editing/Deleting Departments

## **Adding Departments**

In order to manage the users conveniently, you can add departments according to the enterprise organization.

- 1. Click Account > User > Add Department.
- 2. In the Name field, enter the department name.
- 3. In the Upper department field, select the corresponding upper department.
- 4. Click Confirm.

If the enterprise organization has changed, you can edit department names and upper departments. You can also delete departments.

### About this task

If the department has subordinated departments or user accounts, you cannot delete this department.

#### **Procedure**

- 1. Click Account > User.
- 2. Select the desired department in organization list.
- Move your mouse to •••, and do the following:

#### User

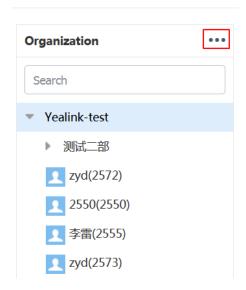

- Click **Move up** or **Move down**, to move the department to the desired place.
- Click **Edit** to edit the department information.
- Click **Delete** to delete this department.

# **Adding User Accounts**

You can add user accounts and the users can use them to log into Yealink VC Cloud Management Service.

- Parameters of the User Account
- Adding User Accounts Manually
- Adding a Batch of User Accounts

### **Parameters of the User Account**

Before adding user accounts, you need know the parameters of the user account first.

Table 6: Parameters of the user account

| Method                    | Parameter | Description    |
|---------------------------|-----------|----------------|
| Add manually or batch add | Name      | The user name. |

| Method       | Parameter                 | Description                                                                                                    |
|--------------|---------------------------|----------------------------------------------------------------------------------------------------|
|              | Department                | The department the user is in.                                                                                                    |
|              | Post                      | The job name of the user.                                                                                                    |
|              | Extension                 | The last 4 digits of the user login account. The user login account consists of 5-digit enterprise number and 4-digit extension. For more information about enterprise account, refer to <i>Viewing the Account Information</i> . |
|              | Email                     | The email address of the user. This email is used to receive the initial password and the conference notifications and so on.                                                                                                    |
| Add manually | Enable H.323 registration | If this feature is enabled, you can register the account in devices by H.323 protocol.                                                                                                    |
|              |                           | <b>Note:</b> it is disabled by default. You can subscribe to this service from Yealink.                                                                                                    |
|              | Enable GK authentication  | If this feature is enabled, you need enter the password to register the account in the GK server.  Note: it is recommended to enable.                                                                                             |
|              | Cell phone number         | The cell phone number of the user.                                                                                                    |
| Batch add    | Password                  | You can customize the password.                                                                                                    |

### Related tasks

Adding User Accounts Manually Adding a Batch of User Accounts Sending Messages to User Accounts

## **Adding User Accounts Manually**

If you want to add user accounts one by one, you can manually add it.

### Before you begin

If you want to send account information by SMS, you need to meet following conditions:

- You have opened SMS.
- The users have linked their cell phone numbers to their accounts after they logged into Yealink VC Cloud Management Service.

- 1. Click Account > User > Add.
- **2.** Configure the parameters.

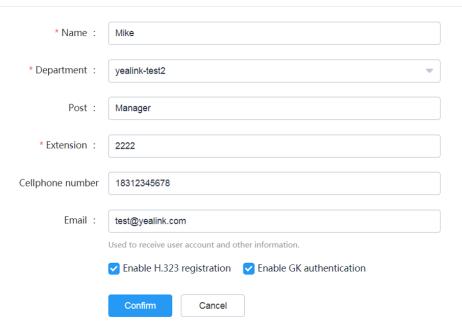

### 3. Click Confirm.

The account details are displayed as below:

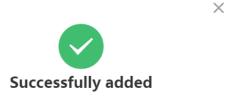

Account : 151352222

Name : Mike

Password : Q5yr9548

PIN : 791214856

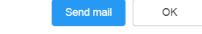

- **4.** If you have added emails when adding user accounts, click **Send mail**, the account information will be sent to the users by email.
- 5. Click **OK** to complete adding.

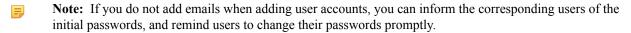

### Related concepts

Parameters of the User Account

1112

## Adding a Batch of User Accounts

If you want to add a batch of accounts in the same time, you can import accounts by the template (excel file). Note that you cannot customize the template, you need to download a blank template.

### **Procedure**

- 1. Click Account > User > Batch import.
- 2. Click **Download** to download the template.
- **3.** Enter the parameters of user accounts in the template and save it to your computer.

Engineer

#### 1. Name support custom, length is 2~128 characters, required, 2. Extensions support custom, only 4 digits, not repeatable, required, 3. Post support custom, length is 2~128 characters; 4. Upper and lower departments separated by "/", and from the highest authorities, such as "company name/branch name." If the department does not fill in, the account will be assigned to the company directory by default; if the department does not exist, the system will automatically generate the department; 5. The password must be 8~64 characters long and contains at least 2 character types, case sensitive. If the password is not entered, a random password should be generated automatically. Name \* Extension \* **Post** Department **Email Password** 1111 Mike Engineer 1111

Test-3

- 1112 4. Click Click to upload and select the template.
- 5. Click Confirm.

Mary

The page will pop up the following notification:

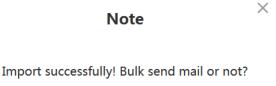

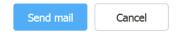

6. Click **Send mail**, and the account information will be sent to users by email.

### Related concepts

Parameters of the User Account

# **Adding Room System Accounts**

You can add room system accounts which can be used to associate with the devices in the video meeting rooms.

- Parameters of Room System Account
- Adding Room System Accounts Manually
- Adding a Batch of Room System Accounts

### Related tasks

Sending Messages to Room System Accounts

## **Parameters of Room System Account**

You need to know the parameters before adding the room system accounts.

Table 7: Parameters of room system account

| Parameter                 | Description                                                                                                    |
|---------------------------|----------------------------------------------------------------------------------------------------|
| Name                      | The real name of this device.                                                                                                    |
| Extension                 | The last 4 digits of the user login account. The user login account consists of 5-digit enterprise number and 4-digit extension. For more information, refer to <i>Viewing the Account Information</i> . |
| Email                     | The email address of this device owner. This email address is used to receive the initial password and conference notifications.                                                                         |
| Enable H.323 registration | If this feature is enabled, you can register the account in devices by H.323 protocol.  Note: it is disabled by default. You can subscribe to this service from Yealink.                                 |
| Enable GK authentication  | If this feature is enabled, you need enter a password to register the account in the GK server.  Note: it is recommended to enable this feature.                                                         |

 $\times$ 

## **Adding Room System Accounts Manually**

If you want to add a room system account, you can add it manually.

### **Procedure**

- 1. Click Account Management > Room System > Add.
- **2.** Configure the parameters.
- 3. Click Save.

The account details are displayed as below:

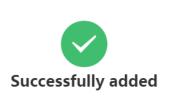

Account: 151359889 Name: Room-1 Password: eS0t1R07 PIN: 953831654

> Send mail OK

- 4. If you enter the email address when adding the room system account, click Send mail, and the account information will be sent to device owner by email.
- 5. Click **OK** to complete adding.

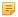

Note: If you do not add email addresses when adding the room system accounts, you can send the initial passwords to the corresponding users, and remind them to change the passwords promptly.

### Adding a Batch of Room System Accounts

If you want to add a batch of room system accounts at one time, you can import accounts by template (excel file). Note that you cannot customize template, you need download a blank template first.

### **Procedure**

- 1. Click Account > Room System > Batch import.
- 2. Click **Download** to download template.
- 3. Enter the parameters of room system accounts in the template and save it in your computer.

#### Note:

- 1. Name: **Required field.** The name of meeting room supports customization and length should be  $2\sim128$  characters.
- 2. Account: Unique and required. Account consists of 4 digits and supports customization.
- 3.The password must be 8~64 characters long and contains at least 2 character types, case sensitive, Note: Special characters only support @ \* \_ - . If the password is not entered, a random password should be generated automatically.

| Name * | Account * | Email               | Password  |
|--------|-----------|---------------------|-----------|
| Room-1 | 2222      | zhengyy@yealink.com | 123456789 |
| Room-2 | 3333      | zhengya@yealink.com | 123456790 |

- 4. Click Click to upload and select the template.
- 5. Click Confirm.

# **Adding Other Accounts**

If you want to invite devices such as videoconferencing devices into the conference, you can add other accounts into the directory.

- Parameters of Other Accounts
- Adding Other Accounts Manually
- Adding a Batch of Other Accounts

### **Parameters of Other Accounts**

Before adding other accounts, you need to know the parameters of other accounts.

**Table 8: Parameters of Other Accounts** 

| Parameter | Description                                                                                     |
|-----------|-------------------------------------------------------------------------------------------------|
| Name      | The real name of this account.                                                                  |
| Protocol  | The call protocol used by this account.                                                         |
| Number    | The URL or IP address of this account.                                                          |
| Email     | The email address of this device owner. This email is used to receive conference notifications. |

Adding Other Accounts Manually Adding a Batch of Other Accounts

## **Adding Other Accounts Manually**

If you want to add other accounts one by one, you can add them manually.

### **Procedure**

- 1. Click Account > Others > Add.
- 2. Configure the parameters of other accounts.

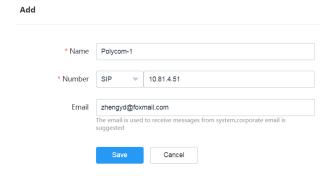

3. Click Save.

### Related concepts

Parameters of Other Accounts

## **Adding a Batch of Other Accounts**

If you want to add a batch of other accounts in the same time, you can import other accounts by the template (excel file). Note that you cannot customize the template, you need download a blank template first.

### **Procedure**

- 1. Click Account > Others > Batch import.
- 2. Click **Download** to download the template.
- 3. Enter the parameters of other accounts in the template and save it on your computer.

| Note:  1. The name of third-party device supports user-defined. The range of name: 1 ~ 128 characters, required; 2. Protocol should be H.323 or SIP, required; 3. Number should be IP address or URI, unique and required. |            |            |        |
|----------------------------------------------------------------------------------------------------|------------|------------|--------|
| Name *                                                                                                    | Protocol * | Number *   | E-mail |
| Test-5                                                                                                    | H.323      | 10.81.0.52 |        |
| Test-6                                                                                                    | H.323      | 10.81.0.53 |        |
| Test-7                                                                                                    | SIP        | 10.81.0.54 |        |

- 4. Click Click to upload and select the template.
- 5. Click Confirm.

### **Related concepts**

Parameters of Other Accounts

You can send information of Yealink Cloud account to corresponding users by email or by SMS.

- Sending Messages to User Accounts
- Sending Messages to Room System Accounts

## **Sending Messages to User Accounts**

You can send information of Yealink Cloud account to corresponding users by email or by SMS.

### Before you begin

If you want to send account information by email, you need add email addresses when adding user accounts.

If you want to send account information by SMS, you need meet following conditions:

- You have opened SMS.
- The users have linked their cell phone numbers to their accounts after they logged into Yealink VC Cloud Management Service.

#### **Procedure**

- 1. Click Account > User.
- 2. In the account list, do the following operations:
  - Click on the right side of the desired account.
  - Select checkboxes of participants. If you want to select all user checkboxes on the current page, you can select the **Select all** checkbox.

#### yealink-test2

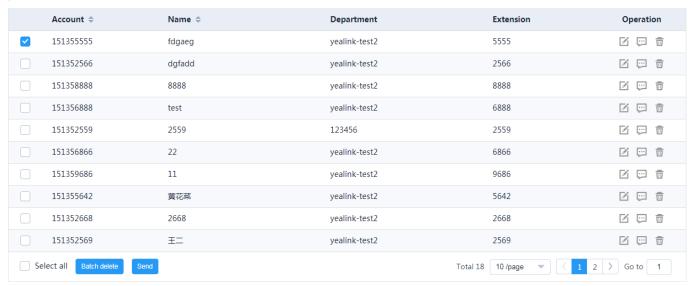

Click **Send** to send emails to multiple users.

- 3. Select Email or SMS (payment item) checkbox.
- Click Send.

#### Related concepts

Parameters of the User Account

### Related tasks

Editing Value-Added Services

If room system accounts are associated with emails, you can send information of corresponding accounts to the device owners by email.

#### **Procedure**

- 1. Click Account > Room System.
- 2. On the right side of the desired account, click .
- 3. Click Send.

#### Related tasks

Adding Room System Accounts

# **Editing Account Information**

You can edit a single or a batch of accounts manually. Note that you cannot edit information of the user accounts or the room system accounts when the ongoing conferences are created by them.

- Editing Accounts Manually
- Editing the Account Information in Batch

## **Editing Accounts Manually**

If the information of the user accounts, the room system accounts and other accounts is changed, you can edit it. You can also reset the password and the PIN code.

### **Procedure**

- 1. Click Account > User/Room System/Others.
- 2. On the right side of the desired account, click \(\sigma\) to edit the account details.
- 3. Do the following:
  - Click **Reset Password** to reset your password.
  - Click **Reset PIN** to reset your PIN code.
  - After editing corresponding account information, click Save.

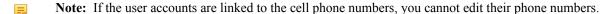

## **Editing the Account Information in Batch**

If you want to edit the account information in batch, you can export the excel file that contains the information of the user accounts and other accounts to your computer, edit the details in the excel file, and then import the edited file to Yealink VC Cloud Management Service.

#### About this task

If you import a batch of user accounts and other accounts, you can edit the account details in the original template, and import the edited template to Yealink VC Cloud Management Service.

- 1. Click Account > User/Others > Export Directory.
- **2.** Edit the parameters in the exported file.
- 3. Click Batch import.
- 4. Click Click to upload and select the template.

# **Managing Devices**

If you have subscribed to services from Yealink or your distributor, you can use Yealink VC Cloud Management Service to configure and update Yealink devices.

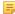

**Note:** If you use 30-day trial, you cannot manage the devices, you can contact Yealink or the distributor to subscribe to the service.

- Process Overview of Managing Devices
- Yealink Device
- Adding Devices
- Viewing Device Information
- Searching for Devices
- Updating Configuration Files
- *Updating Firmware*
- Enable/Disable DND on Devices
- Sending Messages to Devices
- Rebooting Devices
- Resetting the Devices to Factory Settings
- Managing Configuration Files According to Device Groups
- Setting Global Parameters
- Managing Executed Tasks
- Viewing Call Statistics
- Managing the Device Alarm

# **Process Overview of Managing Devices**

You can follow the processes below to manage devices.

**Table 9: Process of Managing Devices** 

| Process | Task                               | Target                                                                                         |
|---------|------------------------------------|------------------------------------------------------------------------------------------------|
| 1       | Adding Devices                     | You can preconfigure corresponding device information when adding devices.                     |
| 2       | Setting Global Parameters          | You can set the language and the time for all devices.                                         |
| 3       | Adding Group Configuration         | You can customize group configuration to manage the device configuration in your group.        |
| 4       | Viewing the Task Status            | You can view the task information such as the time, the content, the status and so on.         |
| 5       | Viewing Details of Call Statistics | You can view the information of the call quality, the audio, the video, the devices and so on. |

## **Yealink Device**

You can use Yealink VC Cloud Management Service to manage the following Yealink devices.

**Table 10: Yealink Device** 

| Device Type | Supported Model                           | Version Requirement                                                         |
|-------------|-------------------------------------------|-----------------------------------------------------------------------------|
| VCS Device  | VC200/VC500/VC800/VC880/<br>PVT950/PVT980 | XX.32.10.10 or later. XX indicates the fixed digits of the specified model. |
|             | VP59                                      | 91.332.0.10 or later.                                                       |

# **Adding Devices**

You can preconfigure the corresponding device information by adding devices. When the device is powered on, the preconfigured information will be sent to devices.

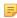

Note: You can add up to 20 devices by default, if you want to change this default value, you can contact Yealink or your distributor.

- Device Parameters
- Adding Devices Manually
- Adding a Batch of Devices

### **Device Parameters**

You need to know the device parameters before adding devices.

**Table 11: Device parameters** 

| Parameter    | Description                                                              |
|--------------|--------------------------------------------------------------------------|
| Device name  | The real name of this device.                                            |
| Device model | The model of this device.                                                |
| MAC address  | MAC address of this device.                                              |
| Account name | The user account or the room system account associated with this device. |

### Related tasks

Adding Devices Manually Adding a Batch of Devices

## **Adding Devices Manually**

If you want to add devices one by one, you can add them manually.

- 1. Click Device management > Device List > Add device.
- **2.** Configure the device parameters.

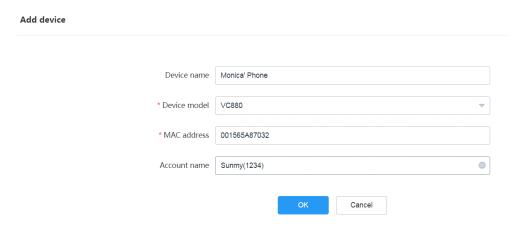

3. Click OK.

### Related concepts

Device Parameters

## **Adding a Batch of Devices**

If you want to add a batch of devices in the same time, you can import the device information by the template (an excel file). Note that you cannot customize the template, you need download a blank template first.

#### **Procedure**

- 1. Click Device management > Device List > Import.
- 2. Click **Download** to download the template.
- **3.** Enter the device parameters in the template and save it on your computer.

```
1.The column marked with '*' must to be filled in;
2. MAC can only contain 12 letters or numbers, the length of MAC must be 12~17; You can enter the number '0-9', the letter 'A~Z' or 'a~z', '-', ':';
Example:00-15-65-1A-2B-3C, 00:15:65:1a:2b:3c; 00:15651a2B3c
3. The maxlength of the device name is 32 characters.

*MAC *Device Model Device Name Cloud Account Binding(9-digit)
2304y789bas80 VC500 VC-500 15:1355642
348ja(23ns) VC880 VC-800 15:1358462
```

- 4. Click Click to upload and select the template.
- 5. Click Save.

#### Related concepts

Device Parameters

# **Viewing Device Information**

You can view the device information from the Device List or by exporting the file that contains all the device information.

#### About this task

The device status is described as follows:

- Offline: this device is not connected to Yealink VC Cloud Management Service.
- Unregistered: this device is connected to Yealink VC Cloud Management Service but does not have a Yealink Cloud account registered in it.
- Registered: this device is connected to Yealink VC Cloud Management Service and has a Yealink Cloud account registered in it.

### **Procedure**

- 1. Click Device management > Device List.
- 2. In the **Status** field, click the desired device to view its network information. The network information contains the account number, the IP address, the department, the report time, and the subnet.
- 3. Click \(\overline{\omega}\) on the right side of desired device to view more information.
- **4.** If you want to export information of all devices, click **Export** in the top-right corner.

## **Searching for Devices**

You can search for devices by entering the device name, the MAC address, the account number and the IP address, or by filtering the account registration status, the model, the firmware version, and the DND status.

### **Procedure**

- 1. Click Device management > Device List.
- 2. If you want to search the device by filter, click All, and select the corresponding status.
- 3. Click More, select the corresponding model, firmware, and DND status.
- 4. Click Search.

#### Related tasks

Updating Configuration Files
Updating Firmware
Sending Messages to Devices
Rebooting Devices
Resetting the Devices to Factory Settings
Enable/Disable DND on Devices

# **Updating Configuration Files**

If you want to set configuration files of unregistered devices or registered devices to the default value, you can update the configuration files.

#### **Procedure**

- 1. Click Device management > Device List.
- 2. Select the devices that you want to update.
- 3. Click Update configuration files.
- **4.** Select the content that you want to update.
- 5. Click OK.

#### Related tasks

Searching for Devices

# **Updating Firmware**

You can update the unregistered or registered devices to the specified firmware version.

#### **Procedure**

1. Click Device management > Device List.

2. Select the devices that you want to update.

You can select only the device that uses the same firmware version to update.

- 3. Click Update firmware.
- **4.** Select the desired firmware version.
- 5. Click OK.

#### Related tasks

Searching for Devices

## **Enable/Disable DND on Devices**

You can enable/disable DND on one or several registered devices.

#### **Procedure**

- 1. Click Device management > Device List.
- 2. Select the desired devices.
- 3. Click More > DND/Cancel DND.
- 4. Click OK.

### Related tasks

Searching for Devices

# **Sending Messages to Devices**

You can send messages to one or several unregistered or registered devices.

### **Procedure**

- 1. Click Device management > Device List.
- 2. Select the desired devices.
- 3. Click More > Send message.
- 4. In the **Display duration** field, select the desired value.
- **5.** Enter the text.
- 6. Click OK.

### Results

The messages will be displayed on the device screen. Following is an example of the message displayed on VC200:

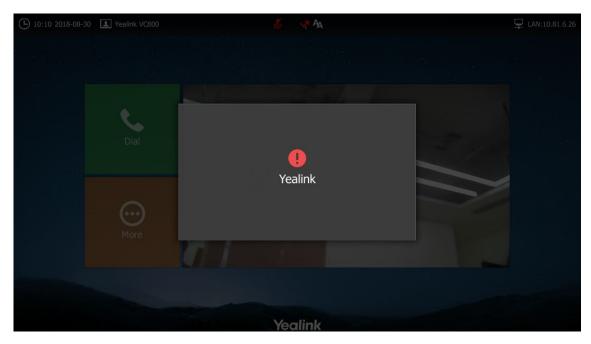

Related tasks

Searching for Devices

# **Rebooting Devices**

You can reboot the devices to fix some problem that may be occurred to the unregistered or registered devices. For example, the device has remained on a certain page for a long time.

### **Procedure**

- 1. Click Device management > Device List.
- 2. Select the desired devices.
- 3. Click More > Reboot.
- 4. Click OK.

### Related tasks

Searching for Devices

# **Resetting the Devices to Factory Settings**

You can reset the unregistered or registered devices to factory settings.

### **Procedure**

- 1. Click Device management > Device List.
- 2. Select the desired devices.
- 3. Click More > Reset to factory.
- 4. Click OK.

### Related tasks

Searching for Devices

# **Managing Configuration Files According to Device Groups**

You can customize the group configuration to manage the device configuration in your group. When you push the configuration, the configuration on the unregistered devices or the registered devices will be updated when the devices receive the configuration.

- Adding Group Configuration
- Editing Parameters of the Group Configuration in Text
- Setting Template Parameters
- Editing Group Configuration
- Updating the Devices in the Group
- Viewing Parameters by Group List
- Viewing Parameters by Downloading Group Configuration Parameter

## **Adding Group Configuration**

You can add groups according to the enterprise departments, so that you can manage the configuration by department.

- 1. Click Device management > Config management > Add group.
- **2.** Enter the department name and the description.

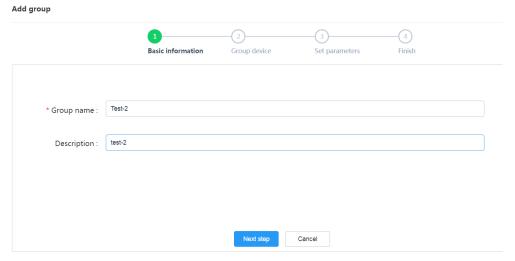

- 3. Click Next step.
- 4. Select the corresponding device from the device list.

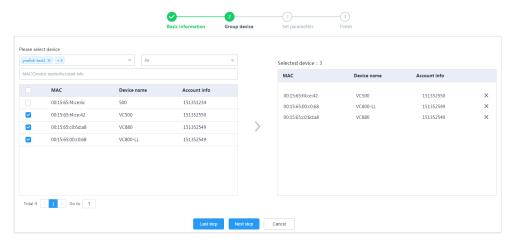

- 5. Click Next step.
- **6.** Configure the corresponding parameters.

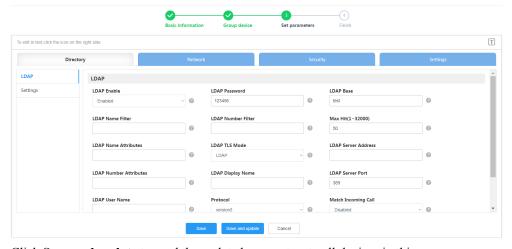

7. Click Save and update to send the updated parameters to all devices in this group.

## **Editing Parameters of the Group Configuration in Text**

You can edit any parameter supported by devices and update those parameters to devices.

### **Procedure**

- 1. Click Device management > Config management.
- 2. On the right side of the desired group, click —, and select Edit parameters in text.
- **3.** Enter the updated configuration parameters.
- 4. Click Save.
- 5. Click Yes to update parameters for all devices in this group.

## **Setting Template Parameters**

You can edit the template parameters directly, modify the parameters of group configuration, and update the device with the edited parameters.

### **Procedure**

1. Click Device management > Config management.

- 2. Click icon on the right side of the corresponding group.
- 3. Edit the corresponding parameters in the template parameters.
- 4. Click Save.
- 5. Click Yes to update parameters for all devices in this group.

## **Editing Group Configuration**

If a group configuration has changed, you can edit the configuration.

#### **Procedure**

- 1. Click Device management > Config management.
- 2. On the right side of the desired group, click —, and select **Edit group**.
- **3.** Edit the corresponding information of the group configuration.
- 4. Click Save and update to send the updated parameters to all devices in this group.

#### Related tasks

Viewing Parameters by Group List

## **Updating the Devices in the Group**

You can add or delete the devices that are in the group.

#### Procedure

- 1. Click Device management > Config management.
- 2. Click icon 
  on the right side of the corresponding group.
- 3. Select the devices that you want to update.
- 4. Click Save.

## **Viewing Parameters by Group List**

You can quickly view the configured group parameters.

### About this task

If you set the parameter (that is not included in the template) in the text, this parameter is not displayed in the list.

#### **Procedure**

- 1. Click Device management > Config management.
- 2. On the right side of the corresponding group, click to view the parameters.

### Related tasks

Editing Group Configuration

# Viewing Parameters by Downloading Group Configuration Parameter

You can download the group configuration file to view the latest configuration parameters.

- 1. Click Device management > Config management.
- 2. On the right side of the desired group, click -, and select **Download config file**.

# **Setting Global Parameters**

The set global parameters will be updated to all devices. Besides, when the device connects to Yealink VC Cloud Management Service for the first time, the global parameters will be updated to the device automatically.

### **Procedure**

- 1. Click Device management > Global parameter settings.
- **2.** Configure the global parameters.

**Table 12: Global parameters** 

| Parameter             | Description                                                                                                    |
|-----------------------|----------------------------------------------------------------------------------------------------|
| Device language       | You can choose the desired language from<br>English, Chinese Simplified, Chinese Traditional,<br>French, German, Italian and Polish. |
| NTP server IP address | It is used to access the time.                                                                                                    |

- 3. Click Save and update.
- **4.** Click **OK**, and the latest global parameter will be updated to the devices.

## **Managing Executed Tasks**

You can view the details of the executed tasks or retry the exceptional tasks.

- Viewing the Task Status
- Retrying Exceptional Tasks
- Searching for Executed Tasks

### **Viewing the Task Status**

You can view the task information such as the time, the content, the status and so on.

### **Procedure**

- 1. Click Device management > Executed Task.
- 2. Click icon in the right side to view the details of the executed task.

## **Retrying Exceptional Tasks**

If the task is executed exceptionally, you can retry this task.

- 1. Click Device management > Executed Task.
- 2. Click on the right side of the corresponding task.
- 3. Select the desired exceptional task, and click Retry.

## **Searching for Executed Tasks**

You can search for executed tasks by selecting the task status and the task contents.

### **Procedure**

- 1. Click Device management > Executed Task.
- 2. Click All, and then select the corresponding status.
- 3. Select the start date and the end date in the calendar bar.
- **4.** Click **Task content**, and select the corresponding task.

#### Results

The search results are displayed in the list.

# **Viewing Call Statistics**

You can view call statistics which contains user information, devices details and call details.

- Viewing Details of Call Statistics
- Setting Call Statistic Indicators

## **Viewing Details of Call Statistics**

You can view details of the call quality. Details contain the information of the audio, the video, the device and so on.

#### **Procedure**

- 1. Click Device management > Call statistics.
- 2. Click icon in the right side to view the call quality.

### **Setting Call Statistic Indicators**

In order to view call statistics conveniently, you can customize the indicators which are displayed in the Call Statistics list.

- 1. Click Device management > Call statistics.
- 2. Click More indicators.

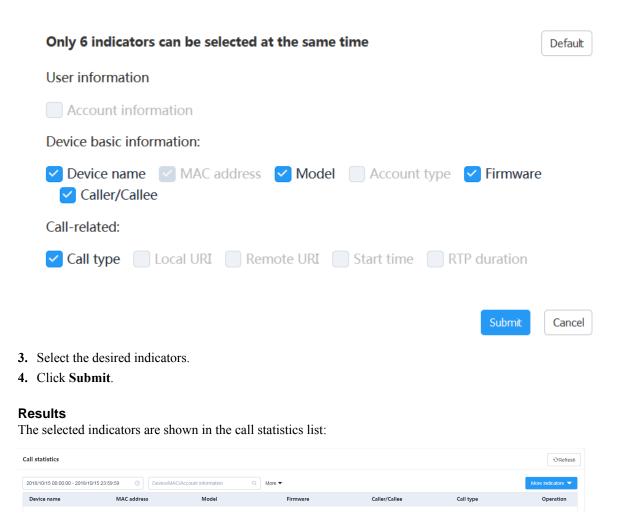

# Managing the Device Alarm

When an exception occurs to a device, the device will send alarms, which can be used to troubleshoot the problems such as the network problem, to Yealink Cloud Management Service. You can manage the alarm strategy and view the corresponding alarm on Yealink VC Cloud Management Service.

- Adding Alarm Strategy
- Viewing the Alarm

### **Adding Alarm Strategy**

You can add alarm strategy, you can also enable the corresponding alarm strategy according to its severity.

### **Procedure**

- 1. Click Alarm Manage > Alarm strategy > Add strategy.
- 2. Configure the corresponding parameters of the strategy.
- 3. Click Save.

### Related concepts

Appendix B-Alarm Type

### Viewing the Alarm

When a problem occurs to the devices, the devices will report the problem to Yealink VC Cloud Management Service, such as the failure of placing a call, the failure of registration and so on. You can quickly locate the problem by the alarm.

#### **Procedure**

- 1. Click Alarm Manage > Alarm list.
- 2. If you want to see the time, the number of alarms and the details, click the 10 on the right side of the corresponding alarm.
- 3. If you want to view the alarm log, such as the process crash, application zero response, and the kernel error, click on the right side of the corresponding alarm.
- 4. If you want to view all the alarm by exporting them, click **Export** in the top-right corner.

### Related concepts

Appendix B-Alarm Type

# **Managing Meeting Rooms**

You can use entity meeting rooms to schedule OA conferences. You can also add, edit and delete entity meeting rooms.

Entity meeting rooms are divided into general meeting rooms and video meeting rooms. The difference between them is that video meeting rooms have devices, but general meeting rooms do not.

- Enabling Meeting Rooms
- Managing Department of Meeting Room
- Adding General Meeting Rooms
- Adding Video Meeting Rooms

# **Enabling Meeting Rooms**

In order to use entity meeting rooms to schedule OA conferences, you can enable the meeting room.

- 1. Click Meeting Room.
- 2. Select Enable the function of meeting room scheduling checkbox.

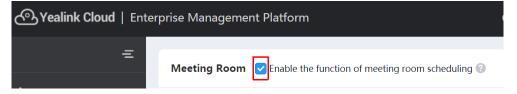

## **Managing Department of Meeting Room**

According to the meeting room locations, you can customize the organization relationship to manage meeting rooms by department.

The organization root is enterprise name by default. You can manage meeting rooms in your department and your subordinate departments.

- Adding Departments of Meeting Rooms
- Editing/Deleting Departments of Meeting Room

## Adding Departments of Meeting Rooms

You can add departments according to the location of meeting rooms.

#### **Procedure**

- 1. Click Meeting Room > Add Department.
- 2. In the Name field, enter the department name.
- 3. In the Upper department field, select the upper department.
- 4. Click Confirm.

## **Editing/Deleting Departments of Meeting Room**

If the locations of meeting rooms has changed, you can edit department names and upper departments. You can also delete departments.

#### About this task

If the department has subordinated departments or meeting rooms, you cannot delete this department.

- 1. Click Meeting Room.
- 2. Select the desired department in the organization list.
- Move your mouse to •••, and do the following:

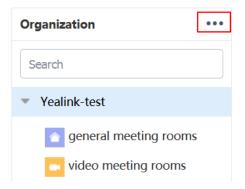

- Click Move up or Move down, to move the department to the desired place.
- Click **Edit** to edit the department information.
- Click **Delete** to delete this department.

## Adding General Meeting Rooms

If users want to initiate conferences in entity meeting rooms that do not have videoconferencing devices, you can add general meeting rooms.

#### **Procedure**

- 1. Click Meeting Room > Add.
- 2. In the Name field, enter the name.
- 3. In the **Department** field, select the desired department.
- 4. In the Type field, select Common.
- 5. Click Save.

## Adding Video Meeting Rooms

If users want to initiate conferences in entity meeting rooms that have videoconferencing devices, you can add video meeting rooms.

#### **Procedure**

- 1. Click Meeting Room > Add.
- 2. In the Name field, enter the name.
- 3. In the **Department** field, select the desired department.
- 4. In the Type field, select Video.
- 5. In the Extension field, select the desired account.

This account refers to the room system accounts that are registered by the videoconferencing devices in the video meeting rooms.

6. Click Save.

# Managing Virtual Meeting Rooms (VMRs)

Virtual Meeting Room(VMR) is permanent. You can add, edit and delete VMRs. User can call into the VMRs to initiate video conferences at any time without any reservation.

- Managing Departments of VMRs
- VMR of Discussion Mode/Training Mode
- VMR of Education Mode
- Adding VMRs (Discussion Mode and Training Mode)
- Adding VMRs (Education Mode)
- Sending Emails to VMR Participants

# Managing Departments of VMRs

In order to manage VMRs by departments, you can also customize the organization by the location of VMRs.

The organization root is the enterprise name by default. You can manage VMRs in your department and your subordinate departments.

Adding Departments of VMRs

• Editing/Deleting Departments of VMR

## Adding Departments of VMRs

You can add departments of VMRs according to the locations of VMRs.

#### **Procedure**

- 1. Click VMR > Add Department.
- 2. In the Name field, enter the name.
- 3. In the Upper department field, select the upper department.
- 4. Click Confirm.

## **Editing/Deleting Departments of VMR**

If the location of VMRs has changed, you can edit the department name and the upper department. You can also delete departments.

## Before you begin

If a department has subordinated departments or meeting rooms, you cannot delete this department.

- 1. Click VMR.
- 2. Select the desired department in organization list.
- Move your mouse to •••, and do the following:

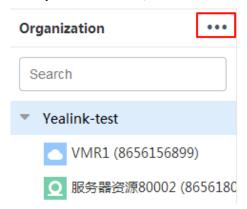

- Click Move up or Move down, to move the department to the desired place.
- Click **Edit** to edit the department information.
- Click **Delete** to delete this department.

# VMR of Discussion Mode/Training Mode

The mode of VMR can be divided into the discussion mode and the training mode.

Table 13: The Differences Between the Discussion Mode and the Training Mode

| Difference           | Discussion Mode                                                                                                    | Discussion Mode                           |           |                                                                                                    |  |
|----------------------|----------------------------------------------------------------------------------------------------|-------------------------------------------|-----------|----------------------------------------------------------------------------------------------------|--|
|                      |                                                                                                    | You can set any participant               |           | You can set any participant in Yealink Cloud directory as moderators.                                                                                       |  |
|                      | Moderator                                                                                                    | in Yealink Cloud directory as moderators. | Moderator | If the broadcasting interactive feature is enabled, moderators are the interactive parties by default.                                                      |  |
| Mode                 |                                                                                                    | Participants except for the moderators.   | Lecturer  | Moderators can designate any participant as lecturers during a conference.                                                                                  |  |
|                      | Guest                                                                                                    |                                           |           | Participants except for the moderators.                                                                                                    |  |
|                      | Guest                                                                                                    |                                           | Guest     | If the broadcasting interactive feature is enabled, guests are the broadcasting parties by default.                                                         |  |
|                      | Moderators can configure the layout during the discussion mode or meet now conferences.  Moderators can configure the layout in the training mode conference, they can also allow reject the participant application for speaking and switch the roles between lecturers and moderators/guests.                                                                                                    |                                           |           |                                                                                                    |  |
| Feature<br>Privilege | Moderators can edit conferences and delete conferences, and during the conference, they can also send messages, invite participants, invite the third parties, invite participants by email, share the conference information, call participants, call participants from the call history, has up participants, move the participants into the waiting center, allow/reject the participant to join the conference, mute/unmute participants, turn on/off the camera, block/unblock the voswitch the roles between moderators and guests, control the far-end camera, lock or unlock conferences, view the conference recording, turn on/off RTMP Live, and leave conferences/end conferences. |                                           |           | vite participants by email,<br>ts from the call history, hang<br>w/reject the participant to<br>nera, block/unblock the voice,<br>nd camera, lock or unlock |  |
|                      | Other participants can only view the conference details.                                                                                                    |                                           |           |                                                                                                    |  |

| Difference    | Discussion Mode                                                                                                   | Training Mode                                                                                                    |
|---------------|----------------------------------------------------------------------------------------------------|----------------------------------------------------------------------------------------------------|
| Layout        | Moderators and guests can view all participants. For setting default layout, refer to Setting the Default Layout. | <ul> <li>Moderators can view all participants by default. For setting default layout, refer to <i>Setting the Default Layout</i>.</li> <li>If the broadcasting interactive feature is enabled, the moderators can view all interactive parties by default.</li> <li>For guests, the video images of all lecturers are displayed in equal parts by default. If there is no lecturer, all guests can view the reminder of waiting for the lecturer.</li> <li>If broadcasting interactive feature is enabled, the broadcasting parties will see that the video images of all lecturers are displayed in equal parts by default. If there are no lecturers, all broadcasting parties can view the reminder of waiting for the lecturer.</li> </ul> |
| Speaking rule | Free speaking.                                                                                                    | All guests and moderators are muted by default. Moderators can speak after unmuting themselves. Guests can speak only when the moderators allow their application for speaking.                                                                                                    |
| Contents      | All moderators and guests can share contents by default.                                                          | Only moderators and lecturers can share contents. Guests cannot share contents.                                                                                                    |

# **VMR of Education Mode**

If you subscribe to the education mode service, you can add a VMR of education mode which is specially designed for the education industry.

**Table 14: Education Mode** 

| Difference | Description       |                                                                     |
|------------|-------------------|---------------------------------------------------------------------|
|            | Teacher           | You can set any participant in Yealink Cloud directory as teachers. |
| Role       | Student           | Other participants except the teachers.                             |
|            | Interactive party | The participants who are interacting with teachers.                 |

| Difference        | Description                                                                                                    |                                                                                                    |  |
|-------------------|----------------------------------------------------------------------------------------------------|----------------------------------------------------------------------------------------------------|--|
| Feature Privilege | Teachers can edit conferences and cancel conferences, and during the conference, they can also do the following: send messages (60-frame forwarding is disabled and you can contact Yealink to enable it), call participants, call participants from the call history, invite participants, invite the third parties, invite participants via email, share the conference information, remove participants, move the participants into the waiting center, mute/unmute participants, switch between speaking modes, turn on/off the camera, block/unblock the voice, turn on/off RTMP Live, switch the roles between teachers and students, set/cancel the student as an interactive party, control the far-end camera, lock/unlock conferences, leave/end conferences. |                                                                                                    |  |
|                   | Other participants can only view the conference details.                                                                                                    |                                                                                                    |  |
| Layout            | With 60-frame<br>forwarding off                                                                                                    | <ul> <li>The teachers can see the video images of other participants (except themselves) displayed in equal parts by default.</li> <li>The students can see the video images of all teachers and the interactive parties displayed in equal parts by default.</li> <li>The interactive parties can see the video images of all teachers displayed in equal parts by default.</li> </ul>          |  |
|                   | With 60-frame forwarding mode on (it is not available for setting participants as interactive parties)                                                                                                    | <ul> <li>The forwarded teacher can see the video images of other participants displayed in equal parts by default.</li> <li>Other teachers can see the video images of all participants (except the forwarded teacher and themselves) displayed in equal parts by default.</li> <li>Students can see the video images of the forwarded teacher displayed in a full screen by default.</li> </ul> |  |
| Speaking rule     | <ul> <li>By default, whether or not the teacher can speak depends on the setting of speaking mode in <i>Adding VMRs (Education Mode)</i>.</li> <li>By default, whether or not the student can speak depends on the setting of speaking mode in <i>Adding VMRs (Education Mode)</i>.</li> </ul>                                                                                                    |                                                                                                    |  |
| Contents          | <ul> <li>Teachers and interactive parties can share contents.</li> <li>Students cannot share contents.</li> </ul>                                                                                                    |                                                                                                    |  |

# **Adding VMRs (Discussion Mode and Training Mode)**

You can add VMRs and the users can call into VMRs to initiate video conferences at any time.

- 1. Click VMR > Add VMR.
- **2.** Configure the parameters of VMRs.

**Table 15: Parameters of VMRs** 

| Parameter            | Description                                                                                                    |                                                                                    |  |
|----------------------|----------------------------------------------------------------------------------------------------|------------------------------------------------------------------------------------|--|
| Department           | The department name.                                                                                                    |                                                                                    |  |
| Max participants     | The amount of participants in VMRs has a limit. If the amount of participants exceeds the limit, the other participants cannot call into this VMR.                |                                                                                    |  |
| Mode                 | The discussion mo of Discussion Mod                                                                                                    | de and training mode. For more information, refer to <i>VMR le/Training Mode</i> . |  |
| ID                   | The conference ID is used to call into VMRs. The conference ID consists of 5-digit enterprise number and 5-digit extension.                                       |                                                                                    |  |
|                      | The default range                                                                                                    | of the extension is from 20000 to 89999.                                           |  |
| Require password     | Enable or disable t                                                                                                    | he password required to join the VMR.                                              |  |
|                      | If the required pass VMR.                                                                                                    | sword is enabled, users need the password to call into the                         |  |
|                      | <b>Default:</b> disabled.                                                                                                    |                                                                                    |  |
| Moderator            | The moderators can control VMRs at any time.                                                                                                    |                                                                                    |  |
| Favorites            | The frequently used contacts. The moderators can invite favorites to join the VMR.                                                                                |                                                                                    |  |
| Synchronize contacts | You can enable or disable this feature to synchronize the VMR to Yealink Cloud directory.  Default: disabled.                                                     |                                                                                    |  |
| Video resolution     | Max video resolution  The maximum video resolution.  1080P/30FPS  720P/30FPS  360P/30FPS  4CIF  CIF  Default: 720P/30FPS.                                         |                                                                                    |  |
|                      | Max content<br>sharing<br>resolution                                                                                                    | sharing 1080P/5FPS                                                                 |  |
| Call bandwidth       | According to the limit of enterprise bandwidth, you can limit the media bandwidth that is sent to conference participants by Yealink VC Cloud Management Service. |                                                                                    |  |

| Parameter             | Description                                                                                                    |                                                                                                    |
|-----------------------|----------------------------------------------------------------------------------------------------|----------------------------------------------------------------------------------------------------|
| Layout                | The default layout takes effect for participants in discussion mode VMR and for moderators in training mode VMR.                                                                             |                                                                                                    |
| Enabling RTMP<br>Live | If you use the Port Package service and the RTMP Live is enabled (  **Editing Value-Added Services**), you can enable or disable RTMP Live enable it, the user can watch the live broadcast. |                                                                                                    |
|                       | Default: disabled.                                                                                                    |                                                                                                    |
|                       | Definition                                                                                                    | The video resolution that the specified MCU sends to public streaming services.                                                                                                    |
|                       |                                                                                                    | The supported video resolution are as below:                                                                                                    |
|                       |                                                                                                    | <ul><li>HD: 720p.</li><li>SD: 360p.</li></ul>                                                                                                    |
|                       |                                                                                                    | Default: HD.                                                                                                    |
|                       | Video options                                                                                                    | The supported video options are as follows:                                                                                                    |
|                       |                                                                                                    | • Receive video and content: when the participants share contents, the Live page will be displayed in 1+4 layout with the contents displayed in a large screen and the video images of all participants displayed in small screens, and the video images of all participants take part in the carousel in the small screen. |
|                       |                                                                                                    | When there are no contents, the Live page is the same as <b>Receive video only</b> .                                                                                                    |
|                       |                                                                                                    | • Receive video only: in discussion mode conference, the video images of all participants are displayed on the Live page but the contents are not displayed by default. This layout depends on the conference layout set by moderators when they control the conference (refer to <i>Controlling Conferences</i> ).         |
|                       |                                                                                                    | In training mode conference, the video images of all lecturers are displayed in equal parts on the Live page but the contents are not displayed by default. This layout depends on the conference layout set by moderators when they control the conference (refer to <i>Controlling Conferences</i> ).                     |
|                       |                                                                                                    | • Receive content only: only the content is displayed on the Live page.                                                                                                    |
|                       |                                                                                                    | <b>Default</b> : Receive video and content.                                                                                                    |
|                       | Event details                                                                                                    | The text displayed on the Live page.                                                                                                    |
| Broadcast port        | If you choose training mode, you can enable or disable the broadcasting interactive video conference.                                                                                        |                                                                                                    |
|                       | If you enable this feature, you can create a conference with a large number of participants. You can subscribe to this service from Yealink.                                                 |                                                                                                    |

| Parameter                                               | Description                                                                                                    |  |
|---------------------------------------------------------|----------------------------------------------------------------------------------------------------|--|
| Local screen merged with video display                  | If you enable this feature, the local video will be displayed in the conference video.                                                         |  |
|                                                         | <b>Default:</b> disabled.                                                                                                    |  |
| Audio-Only<br>Participants Merged<br>with Video Display | If you enable this feature, the video images of audio-only participants are displayed as static images in the video image.  Default: disabled. |  |

## 3. Click Save.

## Related tasks

Viewing My Subscriptions Editing Value-Added Services

# **Adding VMRs (Education Mode)**

The VMRs of education mode is specially customized for the education industry. You can add VMRs and the users can call into VMRs to initiate video conferences at any time.

## Before you begin

You can subscribe to the education mode from Yealink.

- 1. Click VMR > Add VMR.
- 2. Configure parameters of VMR.

Table 16: Parameters of VMR

| Parameter         | Description                                                                                                    |
|-------------------|----------------------------------------------------------------------------------------------------|
| Department        | The department name.                                                                                                    |
| Max participants  | The amount of participants in VMRs has a limit. If the amount of participants exceeds the limit, the other participants cannot call into this VMR.                                      |
| Mode              | Select the education mode. For more information, refer to <i>VMR of Education Mode</i> .                                                                                                |
| ID                | The conference ID is used to call into VMRs. The conference ID consists of 5-digit enterprise number and 5-digit extension.  The default range of the extension is from 20000 to 89999. |
| Required password | Enable or disable the password required to join the VMR.  If the required password is enabled, users need the password to call into the VMR.  Default: disabled.                        |
| Teacher           | The teacher of the VMR can control the VMR at any time.                                                                                                    |

| Parameter                   | Description                                                                                                    |                                                                                                    |  |
|-----------------------------|----------------------------------------------------------------------------------------------------|----------------------------------------------------------------------------------------------------|--|
| Favorites                   | It refers to the frequently used contacts. The teachers can invite favorites to join the VMR.                                                                                                    |                                                                                                    |  |
| Join school contact<br>list | Enable or disable this feature to synchronize this VMR to Yealink Cloud directory.  Default: disabled.                                                                                                    |                                                                                                    |  |
| Default speaking<br>mode    | The supported speaking modes are described as below:  • Free: the students and teachers can speak freely by default.  • Raise Hand: the students and teachers are muted by default. For teachers, they can unmute themselves if they want to speak. For students, they can speak after the teachers agree their application for speaking.  Default: Free. |                                                                                                    |  |
| 60-frame forwarding mode    | If the bandwidth is sufficient, the video image of the first teacher who join the conference can reach 1080P60 frame, which can improve the video fluency.  Note: it is disabled by default. This mode need at least 2M bandwidth. You can subscribe to this service from Yealink.                                                                        |                                                                                                    |  |
| Video resolution            | Max video<br>resolution                                                                                                    | You can set the maximum video resolution.  • 1080P/30FPS  • 720P/30FPS  • 360P/30FPS  • 4CIF  • CIF  Default: 720P/30FPS.                                                                                                    |  |
|                             | Max content<br>sharing<br>resolution                                                                                                    | You can set the maximum video resolution.  • 1080P/5FPS  • 720P/30FPS  • 720P/15FPS  • 720P/5FPS  Default: 1080P/5FPS.  If you want to set the content sharing resolution as 1080P/30FPS or 1080P/15FPS, you can contact Yealink. |  |
| Call bandwidth              | According to the limit of enterprise bandwidth, you can limit the media bandwidth that is sent to the participants by Yealink VC Cloud Management Service.                                                                                                    |                                                                                                    |  |
| RTMP Live                   | If you use the Port Package service and the RTMP Live is enabled (refer to <i>Editing Value-Added Services</i> ), you can enable or disable RTMP Live. If you enable it, the user can watch the live broadcast. <b>Default:</b> disabled.                                                                                                    |                                                                                                    |  |

| Parameter                              | Description                                                                                                    |                                                                                                    |
|----------------------------------------|----------------------------------------------------------------------------------------------------|----------------------------------------------------------------------------------------------------|
|                                        | Definition                                                                                                    | It refers to the video resolution that the specified MCU sends to public streaming services when the 60-frame forwarding mode is disabled.                                                                                                    |
|                                        |                                                                                                    | The supported video resolution is as below:                                                                                                    |
|                                        |                                                                                                    | <ul><li>HD: 720p.</li><li>SD: 360p.</li></ul>                                                                                                    |
|                                        |                                                                                                    | Default: HD.                                                                                                    |
|                                        | Video options                                                                                                    | The supported video options are as follows:                                                                                                    |
|                                        |                                                                                                    | • Receive video and content: it means that when the teachers share contents, the Live page will be displayed in 1+4 layout with the contents displayed in a large screen and the video images of all teachers displayed in small screens, and the video images of all teachers take part in carousel in the small screen. |
|                                        |                                                                                                    | When there are no contents, the Live page is the same as <b>Receive video only</b> .                                                                                                    |
|                                        |                                                                                                    | • Receive video only: the video images of all teachers are displayed in equal parts on the Live page (in 60-frame forwarding mode, the forwarder is displayed in a full screen). This layout is not affected by the video layout set by the teacher.                                                                      |
|                                        |                                                                                                    | Receive content only: only the content is displayed on the Live page.                                                                                                    |
|                                        |                                                                                                    | Default: Receive video and content.                                                                                                    |
|                                        | Event details                                                                                                    | It refers to the text displayed on the Live page of the conference.                                                                                                    |
| Local screen merged with video display | If you enable this feature, the local video will be displayed in the conference video.                                     |                                                                                                    |
|                                        | Default: disabled.                                                                                                    |                                                                                                    |
| Audio-Only<br>Participants Merged      | If you enable this feature, the video images of audio-only participants are displayed as static images in the video image. |                                                                                                    |
| with Video Display                     | Default: disabled.                                                                                                    |                                                                                                    |

3. Click Save.

# **Sending Emails to VMR Participants**

You can inform corresponding participants of the VMR information by email. Participants can call into VMRs to initiate conferences.

- 1. Click VMR.
- 2. Click icon on the right side of corresponding VMR.

- 3. Edit the email information.
- 4. Click Send.

# **Managing Orders**

You can view the current service status and all orders. If service status is going to expire, you can contact Yealink or distributors for renewal, so that the user can use the video conference as usual.

- Viewing My Subscriptions
- Viewing All Orders
- Editing Value-Added Services

## **Viewing My Subscriptions**

You can view details of current subscriptions.

### **Procedure**

- 1. Click Billing > My Subscriptions.
- 2. If you want to see the income and the outcome of value-added services, you can click Value-added service records.

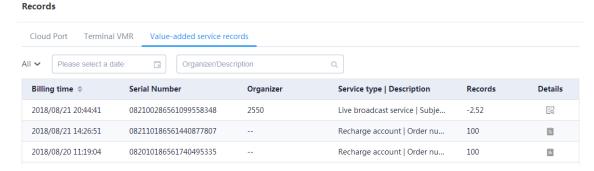

#### Related tasks

Adding VMRs (Discussion Mode and Training Mode)

# **Viewing All Orders**

You can view records of all purchased orders.

#### **Procedure**

Click Billing > Billing Information.

## **Editing Value-Added Services**

If you have subscribed value-added services from Yealink or distributors and have recharged by money, you can enable or disable the value-added services. Value-added service contains: ignore participants limit cap service, live broadcast service, teleconference service, and SMS.

#### About this task

When the account balance is 0, the enterprise cannot use the value-added service any longer. Under this circumstance, if there is a Yealink conference that is streamed as a conference event to public streaming service like You Tube, the people that have been watching can continue to watch it but other people cannot.

## **Procedure**

- 1. Click Billing > My Subscriptions.
- Click 🔼

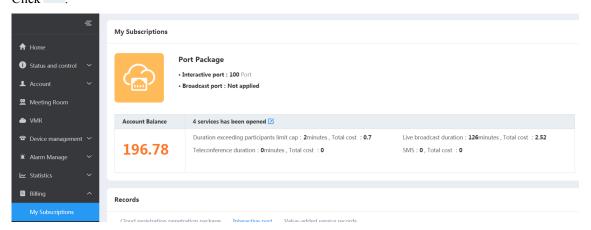

**3.** Enable or disable the corresponding value-added services.

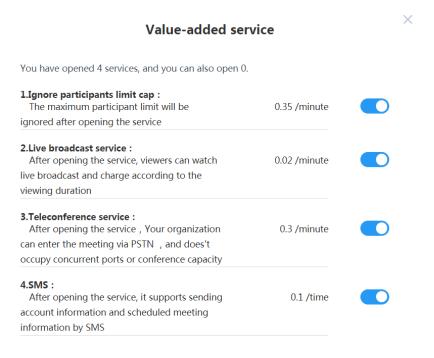

### Related tasks

Sending Messages to User Accounts
Adding VMRs (Discussion Mode and Training Mode)

# **Enterprise Settings**

- Setting Conference Time Zone
- Updating Enterprise Information
- Call Settings
- Applying for the Accesskey
- Entrusting the Management of Yealink VC Cloud Management Service to Distributors or Resellers

## **Setting Conference Time Zone**

You can set the default time zone and enable/disable DST for users when they schedule conferences.

#### **Procedure**

- 1. Click Enterprise Settings > Basic Settings.
- **2.** Configure the parameters of conference time zones.

**Table 17: Parameters of Conference Time Zones** 

| Parameter                         | Description                                                                                                    |
|-----------------------------------|----------------------------------------------------------------------------------------------------|
| Default time zone                 | When users schedule conferences, the system will use the default time zones.                                                                                                    |
| Enable Daylight Saving Time (DST) | Configuration type of DST. The supported types are as follows:  • Auto-Yealink VC Cloud Management Service will automatically use the corresponding DST according to the selected time zone. When users schedule conferences in countries using DST, the DST is enabled by default.  • Disable-DST is not used.  Note: DST is disabled by default. |

3. Click Confirm.

# **Updating Enterprise Information**

If the enterprise information has changed, you can update it, so that Yealink, the distributors, and the resellers can get the latest enterprise information.

- 1. Click Enterprise Settings > Enterprise information.
- 2. Edit the changed information.
- 3. Click Confirm.

## **Call Settings**

You can configure the call parameters to satisfy different call needs.

- Setting the Video Resolution
- Setting the Call Bandwidth
- Setting the Default Layout
- *Setting the Video Layout of 1+N*
- Setting the Video Layout of Equal  $N \times N$
- Joining Conferences Beforehand
- Enabling Auto Dialing
- Synchronizing Yealink Cloud Experience Hall and Technical Support with Yealink Cloud Directory
- Displaying the Participant Name
- Displaying the Icon of Participant Status
- Enabling Mixed Displaying Video and Content
- Enabling Auto Redialing
- Disabling the Roll Call Setting
- Enabling Local Screen Merged with Video Display
- Enabling Audio-Only Participants Merged with Video Display
- Setting IVR Language

## **Setting the Video Resolution**

Due to the limit of enterprise bandwidth, you can set the maximum video resolution and maximum content sharing resolution for better video definition.

- 1. Click Enterprise Settings > Setting.
- 2. Configure parameters of video resolution.

**Table 18: Parameters of video resolution** 

| Parameter            | Description                                                                                  |
|----------------------|----------------------------------------------------------------------------------------------|
| Max video resolution | You can set the maximum video resolution.  • 1080P/30FPS  • 720P/30FPS  • 360P/30FPS  • 4CIF |
|                      | • CIF  Note: the default video resolution is 720P/30FPS.                                     |

| Parameter                      | Description                                                                                               |
|--------------------------------|----------------------------------------------------------------------------------------------------|
| Max content sharing resolution | You can choose the max content sharing resolution.                                                        |
|                                | <ul> <li>1080P/5FPS</li> <li>720P/30FPS</li> <li>720P/15FPS</li> <li>720P/5FPS</li> </ul>                 |
|                                | Note: the default video resolution is 1080P/5FPS.                                                         |
|                                | If you want to set the content sharing resolution as 1080P/30FPS or 1080P/15FPS, you can contact Yealink. |

3. Click Confirm.

## **Setting the Call Bandwidth**

According to the limit of the enterprise bandwidth, you can limit the media bandwidth that is sent to conference participants by Yealink VC Cloud Management Service. For example, you set the call bandwidth as 2M. If the bandwidth of a participant is 4M, when he joins the conference and his devices negotiate with server, he can only receive a bandwidth of 2M.

#### **Procedure**

- 1. Click Enterprise Settings > Setting.
- **2.** In the **Call bandwidth** field, select the desired bandwidth. Call bandwidth is 2Mbps by default.
- 3. Click Confirm.

## **Setting the Default Layout**

You can set the default layout for conferences, and the layout takes effect for the participants in VMRs and in scheduled conferences of discussion mode, and the moderators in scheduled conferences of training mode.

## **Procedure**

- 1. Click Enterprise Settings > Setting.
- 2. Select the default layout.

**Table 19: Parameters of Default Layout** 

| Parameter      | Description                                                                                                    |  |
|----------------|----------------------------------------------------------------------------------------------------|--|
| Default layout | The supported layouts are as follows:                                                                                                    |  |
|                | <ul> <li>Equal N×N: the video images of participants are displayed in equal parts.</li> <li>1+N: the video image of the first participant who joins the conference is displayed in a large screen, and the video images of other participants are displayed in small screens around the first participant.</li> <li>Default: 1+N.</li> </ul> |  |

3. Click Confirm.

## Setting the Video Layout of 1+N

In the video layout of 1+N, if current participants exceeds the maximum number of the video images per screen, the video carousel is enabled automatically and the system will switch among the video images of participants automatically. You can set the carousel rules and the interval of auto-switching the video images. You can use the voice-activated feature so that the system will automatically identify the speaking participant. When the participant continues speaking for a while, his video image will be displayed in the large screen, and the video images of other participants will be displayed in small screens.

### **Procedure**

- 1. Click Enterprise Settings > Setting.
- **2.** Configure the parameters of 1+N mode.

Table 20: Parameters of 1+N mode

| Parameter | Description                                                                                         |  |
|-----------|----------------------------------------------------------------------------------------------------|--|
| 1+N       | Configure the maximum number of video images per screen in 1+N mode.                                |  |
|           | • 1+0<br>• 1+4<br>• 1+7<br>• 1+9<br>• 1+12<br>• 1+16<br>• 1+20<br><b>Default:</b> 1+7.              |  |
|           | Default. 117.                                                                                       |  |
|           | Set the carousel interval.                                                                          |  |
|           | Configure the number of video images per carousel. The maximum video image depends on the N in 1+N. |  |
|           | Configure the voice-activated time.                                                                 |  |

3. Click Confirm.

## Setting the Video Layout of Equal N×N

In the video layout of Equal N×N, if current participants exceeds the maximum number of the video images per screen, the video carousel is enabled automatically and the system will switch among the video images of participants automatically. You can set the rules for each carousel and the interval of auto-switching the video images.

- 1. Click Enterprise Settings > Setting.
- **2.** Set the Equal N×N video layout.

Table 21: Parameters of Equal N×N Video Layout

| Parameter | Description                                                                |
|-----------|----------------------------------------------------------------------------|
| Equal N×N | Configure the maximum number of video images per screen in Equal N×N mode. |
|           | • 2*2                                                                      |
|           | • 3*3                                                                      |
|           | • 4*4                                                                      |
|           | • 5*5                                                                      |
|           | • 6*6                                                                      |
|           | • 7*7                                                                      |
|           | Default: 4*4.                                                              |
|           | Set the carousel interval.                                                 |

#### 3. Click Confirm.

## **Joining Conferences Beforehand**

You can specify the time that users can join the scheduled conferences in advance.

#### **Procedure**

- 1. Click Enterprise Settings > Setting.
- **2.** In the **Join conference beforehand** field, select the desired time. Thirty minutes in advance is by default.
- 3. Click Confirm.

## **Enabling Auto Dialing**

You can enable **Auto dialing** feature. When users schedule video conferences, they can enable the auto dialing feature. When the scheduled conference begins, the system will automatically place call invitations to devices registered with Yealink Cloud accounts or third-party devices in the enterprise directory.

## About this task

The supported devices are: PVT980/PVT950/VC880/VC800/VC500/VC400/VC120/VC110/VC200 video conferencing system, SIP VP-T49G IP phone and third-party devices.

## **Procedure**

- 1. Click Enterprise Settings > Setting.
- 2. Enable Auto dialing.

It is enabled by default.

- **3.** In the **Device type** field, select the device type.
- 4. Click Confirm.

## Related tasks

**Enabling Auto Redialing** 

# Synchronizing Yealink Cloud Experience Hall and Technical Support with Yealink Cloud Directory

In order to make users have a better experience and to provide quick problem-location service, you can synchronize Yealink Cloud experience hall and technical support with Yealink Cloud directory.

## Before you begin

You can contact Yealink to open this service.

#### **Procedure**

- 1. Click Enterprise Settings > Setting.
- 2. Enable Push technical support contacts.
- 3. Click Confirm.

## **Displaying the Participant Name**

In order to display the participant name in the conference, you can enable this feature.

#### **Procedure**

- 1. Click Enterprise Settings > Setting.
- 2. Enable Display participant name.
  - It is enabled by default.
- 3. Click Confirm.

## **Displaying the Icon of Participant Status**

If you want to see status on the video conference image, like the participant was muted/blocked/applying for speaking and so on, you can enable this feature.

#### Procedure

- 1. Click Enterprise Settings > Setting.
- 2. Enable Display participant name.
  - It is enabled by default.
- 3. Click Confirm.

## **Enabling Mixed Displaying Video and Content**

In order to make the devices that do not support dual stream protocol receive the content, you can enable this feature. When there is a sharing content at the conference, those devices can receive both the video and the content.

- 1. Click Enterprise Settings > Setting.
- 2. Enable Mixed display video and content.
  - It is enabled by default.
- 3. Click Confirm.

## **Enabling Auto Redialing**

During a conference, when the device of a invited participant is disconnected, you can enable this feature to invite the participant to join the conference again after his device connected to the server again.

## Before you begin

Make sure the **Auto redialing** feature is enabled in advance.

#### **Procedure**

- 1. Click Enterprise Settings > Setting.
- 2. Enable Auto redial.

It is enabled by default.

3. Click Confirm.

#### Related tasks

Enabling Auto Dialing

## Disabling the Roll Call Setting

By default, the participant whose name is called out is unmuted automatically. If the participants do not want to hear the voice of the participant whose name is called out, you can disable the roll call setting.

### **Procedure**

- 1. Click Enterprise Settings > Setting.
- 2. Disable the Roll call.

It is enabled by default.

3. Click Confirm.

## **Enabling Local Screen Merged with Video Display**

If you want all participants to see the local videos, you can enable this feature.

#### **Procedure**

- 1. Click Enterprise Settings > Setting.
- 2. Enable Local screen merged with video display. It is disabled by default.
- 3. Click Confirm.

## **Enabling Audio-Only Participants Merged with Video Display**

If you want to display the images of audio-only participants (who place audio calls to join the conference) in the conference video image, you can enable this feature.

- 1. Click Enterprise Settings > Setting.
- **2.** Enable **Audio-only participants merged with video display**. It is disabled by default.
- 3. Click Confirm.

After you enable this feature, the images of the audio-only participants are displayed as static images in the video image.

## **Setting IVR Language**

You can configure the voice prompt language for IVR service.

#### **Procedure**

- 1. Click Enterprise Settings > Setting.
- 2. In the IVR language field, select a language.
- 3. Click Confirm.

## Applying for the Accesskey

Yealink VC Cloud Management Service provides open API for the third-parties to integrate Yealink VC Cloud Management Service with their own system, you can apply for the accesskey, which is used to call the authentication of the open API.

## Before you begin

You subscribe to the Yealink Cloud API service.

#### **Procedure**

- 1. Click Enterprise Settings > Cloud API.
- 2. Click Apply.

# Entrusting the Management of Yealink VC Cloud Management Service to Distributors or Resellers

You can entrust the management of Yealink VC Cloud Management Service to distributors or resellers, so they can log into Yealink VC Cloud Management Service as your enterprise administrator to manage for you.

## **Procedure**

- 1. Click Enterprise Settings > Entrusted management.
- 2. Enter the ID of distributors or resellers.
- 3. Click Entrust.
- **4.** According to prompts, click **Confirm**.

## **Status and Control**

This chapter introduces how to control conferences, how to view the status of online users and the usage of the meeting rooms.

- Viewing Details of Online Users
- Viewing the Conference Details
- Viewing the Usage of Meeting Rooms
- Monitoring the Conference

- **Deleting Conferences**
- Controlling Conferences

## **Viewing Details of Online Users**

You can view the name, the extension and the device details of online users.

#### **Procedure**

- 1. Click Status and control > Online users.
- 2. Select the desired user, and click View.

Device details contains the device model, the software version, the IP address and the protocol used to register Yealink Cloud accounts.

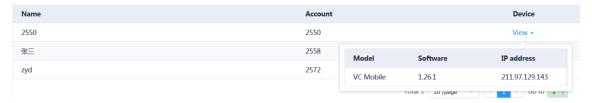

## Viewing the Conference Details

You can view the ongoing conference, the scheduled conference that can be joined in advance (refer to *Joining* Conferences Beforehand) and the unoccupied VMRs. Conference information contains the subject, the conference type, the conference number, the password, the organizer, the start time and the end time.

### **Procedure**

Click Status and control > Conference Control.

# Viewing the Usage of Meeting Rooms

In order to know the usage of meeting rooms, you can view the details of the free entity meeting rooms and the occupied meeting rooms.

## **Procedure**

Click Status and control > Meeting Room Usage.

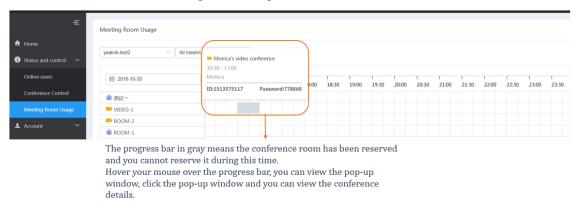

## **Monitoring the Conference**

You can monitor the VMRs, the ongoing conferences and the scheduled conferences that can join in advanced (refer to *Joining Conferences Beforehand*), to meet the demand that the dean can see the class performance or the administrator can see the conference performance.

- Going to the Conference Monitoring Page
- Adjusting the Volume
- Selecting an Audio Output Device
- Changing the Display Language
- Configuring the Maximum Video Images in Equal N×N Mode
- Configuring the Video Carousel
- Displaying a Participant in a Full Screen/Exiting the Full Screen
- Scaling the Video Image
- Changing Video Layouts
- Scaling the Conference Monitoring Page

## **Going to the Conference Monitoring Page**

If you want to monitor a conference, you need go to the Conference Monitoring page first.

## Before you begin

You subscribe to this service from Yealink.

#### **Procedure**

- 1. Click Status and control > Conference Control.
- 2. Select Ongoing, Reserved, or VMR.
- 3. On the right side of desired conference, click **②** to go to the Conference Monitoring page.

## **Adjusting the Volume**

## Before you begin

Go to the Conference Monitoring page.

- 1. Click Settings.
- 2. In the Volume field, drag the adjuster to the desired value.
- **3.** Click the volume icon to mute the device.

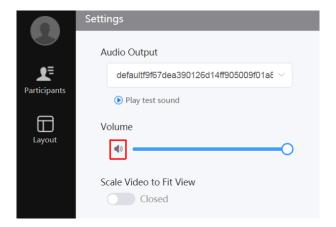

## **Selecting an Audio Output Device**

If you use new audio or video devices during a conference, the new devices will not be enabled automatically. You need manually enable the new audio or video device.

## Before you begin

Going to the Conference Monitoring page via Chrome.

### **Procedure**

- 1. Click Settings.
- 2. Select the available device from the drop-down menu of the Audio Output.
- 3. Click Play test sound, and you can adjust the volume when the music is playing.

## **Changing the Display Language**

The supported display languages are Chinese Simplified and English now.

## **Procedure**

- 1. Click Settings.
- 2. Select a language from the drop-down menu of Language Setting.

## Configuring the Maximum Video Images in Equal N×N Mode

### Before you begin

Go to the Conference Monitoring page.

- 1. Click Layout.
- Select a desired value from the drop-down menu of Equal N×N.
   The default value is 4x4.
- 3. Click SAVE.

## **Configuring the Video Carousel**

If the number of participants exceeds the maximum number of video images per screen, you can enable the video carousel, and the system will switch among the video images of the participants automatically.

## Before you begin

Go to the Conference Monitoring page.

#### **Procedure**

- 1. Click Layout.
- 2. Enable Video carousel.
- 3. Select videos switch or Full screen switches.
- 4. Click SAVE.

## Displaying a Participant in a Full Screen/Exiting the Full Screen

## Before you begin

Go to the Conference Monitoring page.

#### **Procedure**

- 1. Click Participants.
- 2. Select the desired participant, and click Zoom In/Zoom Quit.

## Scaling the Video Image

When you click an item such as **Settings** on the menu bar, the pop-up pane may cover some parts of the video image. Therefore, you can enable **Scale Video to Fit View** to get a better visual experience.

## Before you begin

Go to the Conference Monitoring page.

#### **Procedure**

- 1. Click Settings.
- 2. Enable Scale Video to Fit View.

## **Changing Video Layouts**

- Hiding/Showing the Video
- Switching Between the Video Window and the Content Window

## **Hiding/Showing the Video**

You can hide or show the video to control whether to display the video or not.

#### About this task

By default, when participants are sharing contents, the received content is displayed in a large window, the video are displayed in a small window in the bottom-left corner.

#### **Procedure**

Click in the right-corner of the video window or click **Remote video** in the bottom-left corner of the screen.

## Switching Between the Video Window and the Content Window

By default, when participants are sharing contents, the received content is displayed in a large window, and the video are displayed in a small window in the bottom-left corner.

#### About this task

You can display the video in a large window to view it clearly.

#### **Procedure**

Click the video in small window.

The video will be displayed in a large window, and the received content is displayed in a small window in the bottom-left corner.

## **Scaling the Conference Monitoring Page**

You can scale the Conference Monitoring page to a full screen or not.

## Before you begin

Go to the Conference Monitoring page.

#### About this task

By default, the page is displayed as a window.

#### Procedure

Do one of the following:

- Click Full Screen/Exit Full Screen in the menu bar.
- Double click the page to display it in a full screen or exit the full screen.

# **Deleting Conferences**

You can delete the ongoing conference and the scheduled conference that can be joined in advance (refer to *Joining Conferences Beforehand*).

## About this task

If you want to delete ongoing conferences, the conferences will end immediately.

#### **Procedure**

- 1. Click Status and control > Conference Control > Ongoing/Reserved.
- 2. Click icon  $\overline{\square}$  on the right side of the corresponding conference.
- 3. If you want to delete the periodic conferences, click **Delete occurrence/Delete series**.
- **4.** If you want to delete a single conference, click **Confirm**.

## Controlling Conferences

You can control the ongoing conferences, the scheduled conferences that can join in advanced (refer to *Joining Conferences Beforehand*) and VMRs as a moderator. The conference control includes configuring the conference layout, configuring the messages, managing conference participants and so on.

## **Procedure**

- 1. Click Status and control > Conference Control.
- 2. Select Ongoing, Scheduled and VMR.
- 3. On the right side of the desired conference, click
- 4. Control the conference. For more information, refer to Yealink VC Cloud Management Service User Guide.

# **Statistics**

You can view the call statistics of Yealink VC Cloud Management Service, and you can also view the call history of different conferences.

- Viewing the Conference Statistics
- Viewing Details of Conference Statistics

## **Viewing the Conference Statistics**

You can view the conference statistics.

#### **Procedure**

Click Statistics > Meeting Statistics.

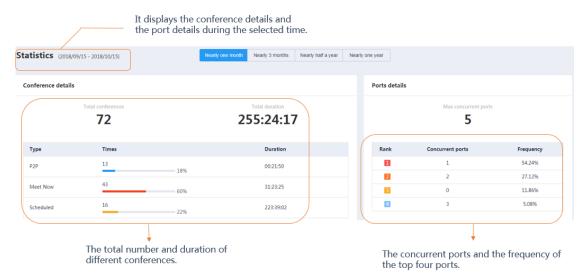

| Name                    | Description                                                                                              |
|-------------------------|----------------------------------------------------------------------------------------------------|
| P2P conference          | If there is a call between two devices, one call party can invite other people to initiate a conference. |
| Meet Now<br>Conference  | This conference is initiated by the devices or by calling into VMRs, without any reservation.            |
| Scheduled<br>Conference | This conference should be scheduled in advance.                                                          |

| Name                 | Description                                                        |
|----------------------|--------------------------------------------------------------------|
| Max concurrent ports | It displays the maximum concurrent ports during the whole time.    |
| Concurrent ports     | It displays the maximum concurrent ports during the selected time. |

## **Viewing Details of Conference Statistics**

You can view the call records of P2P conferences, meet now conferences, and scheduled conferences.

#### **Procedure**

- 1. Click Statistics > Meeting Statistics.
- 2. Select P2P, Meet Now and Scheduled, and the corresponding call records will be displayed on the page.
- 3. On the right side of the corresponding conference, click View to view the details.

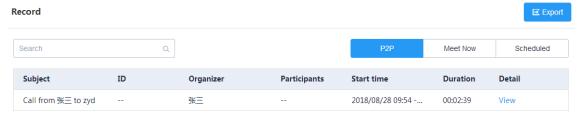

Click **Export** in the right side to export call records.

Following is an example of the exported call records:

| Subject                | ID | Organizer | Participants | Begin Time          | End Time            | Duration |
|------------------------|----|-----------|--------------|---------------------|---------------------|----------|
| Call from 2550 to 2668 |    | 2550      |              | 2018/10/09 15:55:00 | 2018/10/09 15:55:07 | 00:00:07 |
| Call from 2550 to 2668 |    | 2550      |              | 2018/10/09 15:39:36 | 2018/10/09 15:39:47 | 00:00:11 |
| Call from 2549 to 2668 |    | 2549      |              | 2018/10/09 13:53:05 | 2018/10/09 13:53:23 | 00:00:18 |
| Call from 2550 to 2549 |    | 2550      |              | 2018/09/30 11:39:29 | 2018/09/30 11:39:46 | 00:00:17 |
| Call from 2550 to 2549 |    | 2550      |              | 2018/09/30 11:31:06 | 2018/09/30 11:31:54 | 00:00:48 |
| Call from 2550 to 2549 |    | 2550      |              | 2018/09/30 11:30:55 | 2018/09/30 11:31:54 | 00:00:59 |
| Call from 2668 to 2549 |    | 2668      |              | 2018/09/27 15:34:43 | 2018/09/27 15:36:29 | 00:01:46 |
| Call from 2668 to 2549 |    | 2668      |              | 2018/09/27 15:32:28 | 2018/09/27 15:33:04 | 00:00:36 |

# **Troubleshooting**

This chapter provides general troubleshooting methods to help you solve problems that you might encounter when using Yealink VC Cloud Management Service. For more information about troubleshooting, you can contact Yealink distributors or Yealink technical support engineers.

• Users Do Not Receive Emails

## **Users Do Not Receive Emails**

### Situation:

When you send user account information to users by email, but users do not receive any emails.

## Cause:

- The emails may be in the spam folders.
- The email may be intercepted by the back-end server.

## Solution:

## **Procedure**

- 1. Remind users to check the spam folder.
- **2.** Contact the enterprise IT staff to check the back-end server.

# **Appendix-Time Zones**

The supported time zones are as follows.

| Time zone                                        |
|--------------------------------------------------|
| (UTC-11:00) Coordinated Universal Time-11        |
| (UTC-11:00) Samoa                                |
| (UTC-10:00) Hawaii                               |
| (UTC-09: 00) Alaska                              |
| (UTC-08: 00) Baja California                     |
| (UTC-08:00) Pacific Time (US & Canada)           |
| (UTC-07: 00) Arizona                             |
| (UTC-07:00) Chihuahua, La Paz, Mazatlan          |
| (UTC-07:00) Mountain Time (US & Canada)          |
| (UTC-06: 00) Central America                     |
| (UTC-06:00) Central Time (US & Canada)           |
| (UTC-06: 00) Guadalajara, Mexico City, Monterrey |
| (UTC-06:00) Saskatchewan                         |
| (UTC-05:00) Bogota, Lima, Quito                  |
| (UTC-05: 00) Eastern Time (US & Canada)          |
| (UTC-05: 00) Indiana (East)                      |
| (UTC-04:00) Asuncion                             |
| (UTC-04:00) Atlantic Time (Canada)               |
| (UTC-04:00) Cuiaba                               |
| (UTC-04:00) Georgetown, La Paz, Manaus, San Juan |
| (UTC-04:00) Santiago                             |
| (UTC-03: 30) Newfoundland                        |
| (UTC-03:00) Brasilia                             |

Time zone (UTC-03:00) Buenos Aires (UTC-03:00) Cayenne, Fortaleza (UTC-03:00) Greenland (UTC-03:00) Montevideo (UTC-02:00) Coordinated Universal Time-02 (UTC-02:00) Mid-Atlantic (UTC-01: 00) Azores (UTC-01:00) Cape Verde Is. (UTC) Casablanca (UTC) Coordinated Universal Time (UTC) Dublin, Edinburgh, Lisbon, London (UTC) Monrovia, Reykjavik (UTC+01:00) Amsterdam, Berlin, Bern, Rome, Stockholm, Vienna (UTC+01:00) Belgrade, Bratislava, Budapest, Ljubljana, Prague (UTC+01:00) Brussels, Copenhagen, Madrid, Paris (UTC+01:00) Sarajevo, Skopje, Warsaw, Zagreb (UTC+01:00) West Central Africa (UTC+01:00) Windhoek (UTC+02:00) Amman (UTC+02:00) Athens, Bucharest, Istanbul (UTC+02: 00) Beirut (UTC+02:00) Cairo (UTC+02: 00) Damascus (UTC+02:00) Harare, Pretoria (UTC+02:00) Helsinki, Kyiv, Riga, Sofia, Tallinn, Vilnius (UTC+02 : 00) Jerusalem (UTC+02:00) Minsk (UTC+03:00) Baghdad (UTC+03:00) Kuwait, Riyadh (UTC+03:00) Moscow, St. Petersburg, Volgograd (UTC+03: 00) Nairobi (UTC+03: 30) Tehran (UTC+04:00) Abu Dhabi, Muscat (UTC+04:00) Baku

Time zone (UTC+04: 00) Port Louis (UTC+04: 00) Tbilisi (UTC+04:00) Yerevan (UTC+04: 30) Kabul (UTC+05:00) Ekaterinburg (UTC+05:00) Islamabad, Karachi (UTC+05: 00) Tashkent (UTC+05: 30) Chennai, Kolkata, Mumbai, New Delhi (UTC+05: 30) Sri Jayewardenepura (UTC+05: 45) Kathmandu (UTC+06: 00) Astana (UTC+06:00) Dhaka (UTC+06:00) Novosibirsk (UTC+06: 30) Yangon (Rangoon) (UTC+07:00) Bangkok, Hanoi, Jakarta (UTC+07:00) Krasnoyarsk (UTC+08: 00) Beijing, Chongqing, Hong Kong, Urumqi (UTC+08:00) Irkutsk (UTC+08: 00) Kuala Lumpur, Singapore (UTC+08:00) Perth (UTC+08: 00) Taipei (UTC+08: 00) Ulaanbaatar (UTC+09:00) Osaka, Sapporo, Tokyo (UTC+09:00) Seoul (UTC+09: 00) Yakutsk (UTC+09 : 30) Adelaide (UTC+09: 30) Darwin (UTC+10:00) Brisbane (UTC+10:00) Canberra, Melbourne, Sydney (UTC+10:00) Guam, Port Moresby (UTC+10:00) Hobart (UTC+10:00) Vladivostok (UTC+11: 00) Magadan (UTC+11:00) Solomon Is., New Caledonia

| Time zone                                 |
|-------------------------------------------|
| (UTC+12:00) Auckland, Wellington          |
| (UTC+12:00) Coordinated Universal Time+12 |
| (UTC+12:00) Fiji                          |
| (UTC+13:00) Nuku'alofa                    |

# **Appendix B-Alarm Type**

The supported alarm types.

| Alarm type                    | Rank     |
|-------------------------------|----------|
| Bad quality call              | Critical |
| Register failure              | Critical |
| Update Firmware failure       | Critical |
| Update Configuration failure  | Critical |
| Application crash             | Critical |
| Application is not responding | Critical |
| Kernel panic                  | Critical |
| Hold failure                  | Minor    |
| Resume failure                | Minor    |
| RTP violate                   | Minor    |
| RTP address change            | Minor    |
| RTP SSRC change               | Minor    |
| RTP dead                      | Minor    |
| SRTP failure                  | Minor    |
| Call fail                     | Minor    |
| Meet now failure              | Major    |
| Time synchronization failure  | Major    |